# Adobe<sup>®</sup> Acrobat<sup>®</sup> 7.0 Professional プリフライトの手引き

Adobe Acrobat 7.0 Professional では、実出力前の最終チェック工程=プリフ ライト機能が大幅に強化されました。また、利用方法も簡単になっています。 この機能を利用することによって、確実で安定した出力が可能になり、日々 のデザイン、制作作業を効率化することができます。

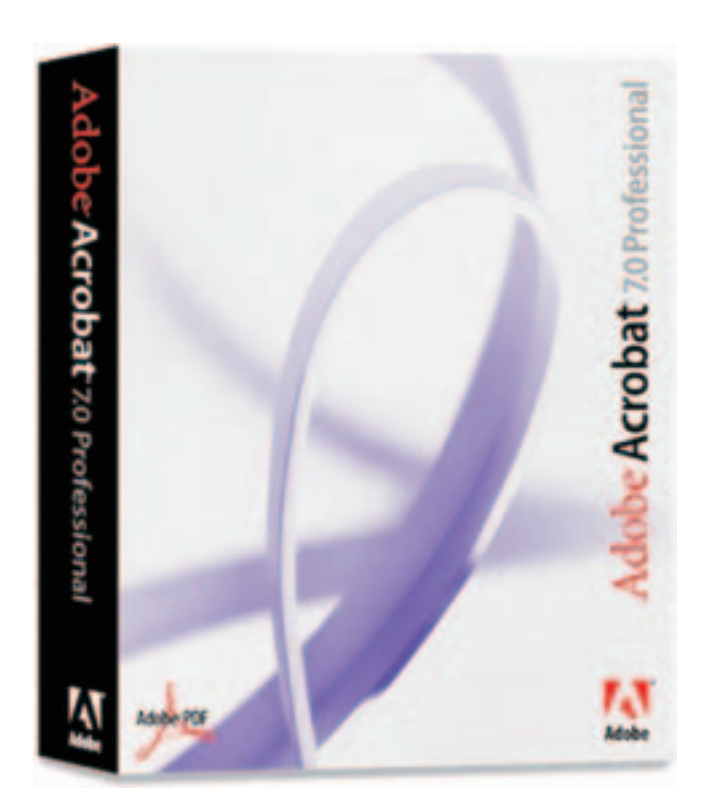

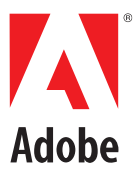

**目次**

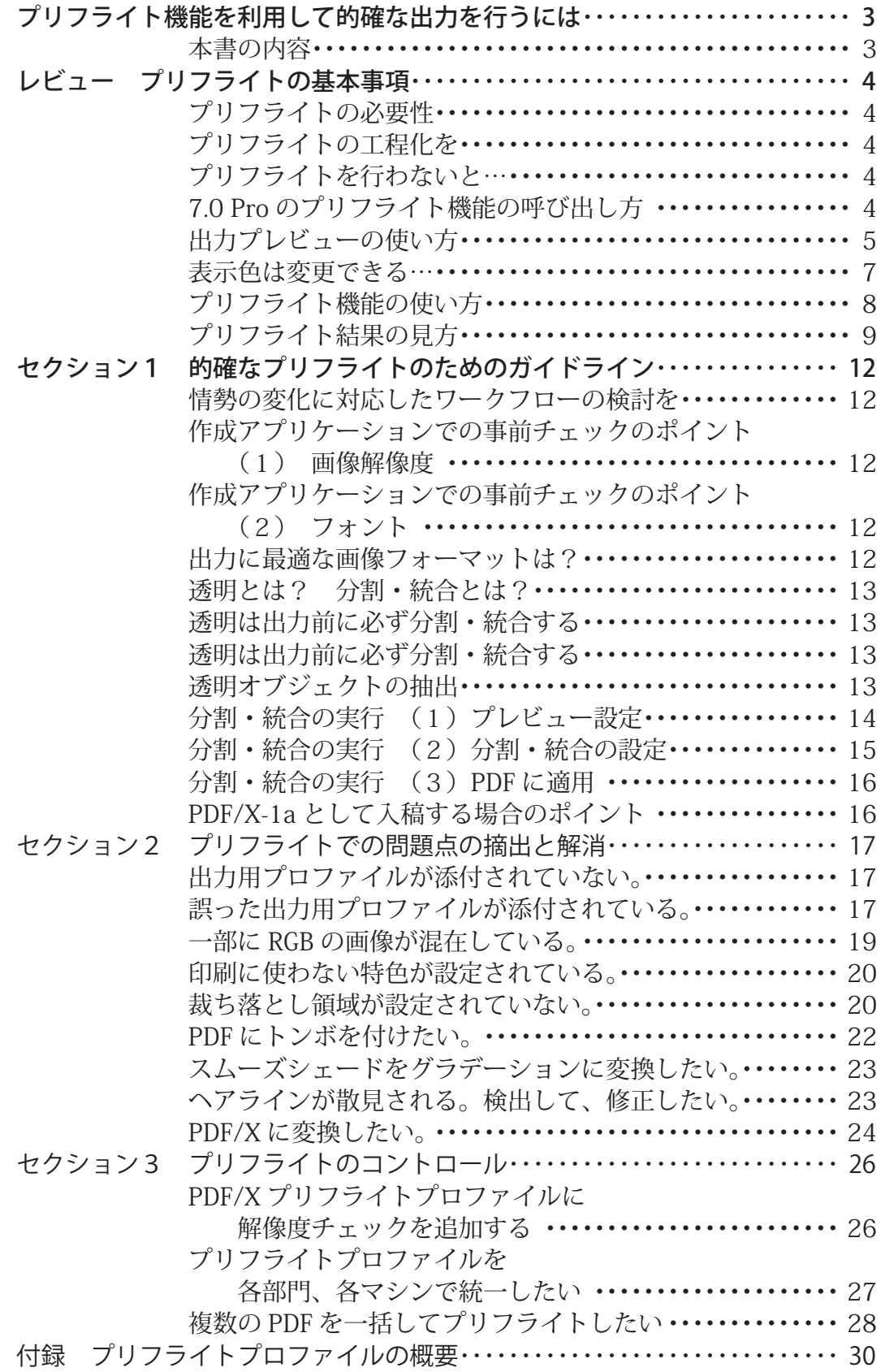

#### プリフライトの手引き

# **プリフライト機能を利用して的確な出力を行うには**

#### 本書の内容

本書は、Adobe Acrobat 7.0 Professional(以下、7.0 Pro)のプリフライト機能を利用して、高 精度出力を確実に行うための方法を紹介するものです。PDF は、高精度出力に利用するために 十分な機能を持っていますが、それ以外の用途、たとえば、マルチメディアコンテンツの作成や、 eBook、Web、校正などさまざまな用途に利用できます。しかし、高精度出力以外の用途を目的 とした機能は、ときとして高精度出力にとっては、問題を引き起こす原因となりかねません。 あるいは、高精度出力用に作成された PDF であっても、制作者のミスやアプリケーションの仕 様などによっても、出力に適さない PDF となっている場合があります。7.0 Pro は、さまざまな 理由によって生ずる出力上の問題点を広範に摘出し、さらにそれらを修正する機能も持ってい ます。

本書は、こうした問題点の摘出と修正の方法を、具体的な手順で紹介します。高精度出力デー タの作成、出力の各段階で、本書を座右の書としていただければ、出力トラブルのほとんどは 解消できるでしょう。本書は、以下の4つのパートで構成されています。

- ・レビュー プリフライトの基本事項
- ・セクション1 的確なプリフライトためのガイドライン
- ・セクション2 プリフライトでの問題点の摘出
- ・セクション3 プリフライトのコントロール

レビューでは、プリフライトがなぜ必要性かを説明するとともに、7.0 Pro のプリフライト機能 の全体を概観します。セクション1では、プリフライトを行ううえで、基本的な問題点、抑え ておきたい事項などを紹介します。

セクション2では、一定仕様(PDF/X-1a:2001)に沿った PDF であるための要素を取り上げ、 プリフライトをどのように実行するかを紹介します。セクション3では、効率的にプリフライ トを行うために、プリフライトプロファイルの編集方法等を紹介します。

# レビュー **プリフライトの基本事項**

#### ここではプリフライトの必要性とともに、7.0 Pro が持つプリフラ イト機能の全体を概観します。

#### プリフライトの必要性

プリフライトは、印刷用データの最終出力の際、つまりイメージ セッタやプレートセッタで出力する際に問題が起こらないかを、出 力前にチェックすることです。なぜこのようなプロセスが必要なの でしょうか? それには2つの理由があります。

1つは、出力用のデータを作成するソフトは、必ずしも PostScript 出力だけを前提としていません。このため、いわゆる DTP ソフト であっても、PostScript に最適化されていないデータを持てるよう になっているのです。

むろん、DTP ソフトでないオフィスアプリケーションなどは、最 初から PostScript に最適化したデータを作ることができません。つ まり、印刷用のデータとして最低限の条件を満たしているのかどう かをチェックするために、プリフライトが必要です。

もう1つは、出力機 (RIP) にはいろいろなものが混在しているこ とです。PostScript の最新バージョンは3ですが、PostScript Level 2 対応の RIP も、数多く利用されています。また、PostScript のレ ベルが同じであっても、そこにはこまかなバージョンの違いがあっ たり、仕様の違いがあったりします。そこで、RIP の特性に合わせ たチェックも必要となります。

#### プリフライトの工程化を

「プリフライト」という言葉を使っていなくても、出力のための事 前チェックはどこかで誰かがやっています。ただ、現状では、その 作業の多くが、担当者の個人的な努力で行われている例が多く見ら れます。プリフライトは、これを行うことによって、版のいたずら な損耗を防ぐことができるだけでなく、工程の後戻りも防ぐことが でき、生産コスト全体を低減するのに大きく貢献します。ですから、 プリフライトは担当者の個人的な努力に依存するのではなく、1つ の工程として組み込むことが望まれます。

たとえば、2つの段階でプリフライトを行うことによって、デザイ ン、制作、出力の各部門に大きな恩恵を与えることができます。最 初にデザイン、制作工程では、最低限のプリフライトを行い、一般 的な出力機であれば出力できるレベルであるかをチェックします。 これによって、制作データがデータの不備を理由にデザイン、制作 部門に戻ってくる可能性は非常に小さくになります。さらに、出力 部門では出力機の特性に合わせたチェックを行います。この段階で は、たいていの場合、データをデザイン、制作部門に戻す必要はな く、出力データをその場で微調整するだけで出力できます。

#### プリフライトを行わないと…

前記と逆の場合を想定してみましょう。プリフライトを行わずに、 出力部門にデータを渡してしまった場合です。比較的簡単な問題で あれば、出力部門で修正することが可能ですが、データを修正する こと自体が後日問題となる場合もあります。出力部門では、クライ アントの意向や最終出力イメージはほとんど分からないことが多い からです。

また、軽微な問題であっても、それの点数が非常に多い場合には、 マンパワーが必要となり、出力部門では対応できなくなります。あ れこれ作業をした挙句、結局、デザイン、制作部門でないと処理で きないという結論になり、納期的に厳しい状況に追い込まれ、そこ で新たな問題を起こすことにもなりかねません。

このように、プリフライトを行わないで、最終出力部門にデータを 流すことは、納期を苦しくし、場合によっては、版の損耗など実損 も伴わせる結果となりかねません。

本書では、PDF をベースとしたプリフライトの方法を、Adobe Acrobat 7.0 Professional 上で紹介しますが、PDF を利用しない出 力の場合も、同じようにプリフライトを工程化することをお勧めし ます。

#### 7.0 Pro のプリフライト機能の呼び出し方

7.0 Pro では、PDF をプリフライトするための機能は、出力プレ ビューとプリフライトの2箇所に分かれています。出力プレビュー 機能は、インキと色の問題を個別にチェックするものです。プリフ ライト機能は、出力に伴うほとんどの問題をチェックできます。 これらの機能は、メニューでは「ツール]メニュー→「印刷工程] のサブメニューにまとめられています。また、[ツール]メニュー → [印刷工程] → [印刷工程ツールバーを表示] を選択すると、ツー ルバーとして表示され、随時ワンクリックで利用できます。[印刷 工程ツールバー]は、デフォルトではフローティングパレットとし て表示されますが、ドラッグ&ドロップでツールバーに固定するこ ともできます。以下、操作説明に関しては「印刷工程ツールバー] を利用します。

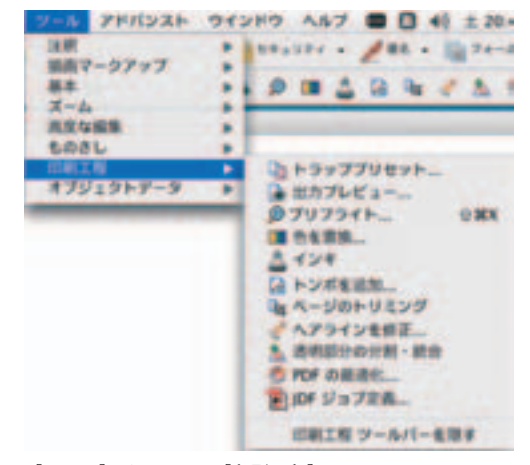

[ツール] メニュー→ [印刷工程]

【印刷工程ツールバー】  $[Y - I] \times \square$ ュー→ [印刷工程] → [印刷工程ツールバー]

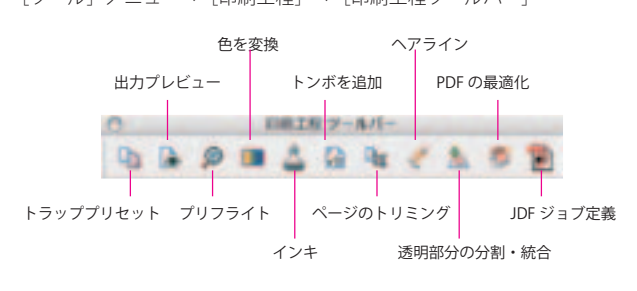

#### 出力プレビューの使い方

出力プレビューを利用するには、[印刷工程ツールバー]の[出力 プレビュー]ボタンをクリックします。[出力プレビュー] ダイア ログが表示されます。

#### ・特定部分のインキ濃度のチェック

最初に、出力対象となるカラースペースを[シミュレーションプロ ファイル]プルダウンメニューから選択します。選択したカラース ペースにしたがって、カーソルでポイントした座標のインキ濃度が 「色分解」欄に表示されます。

[黒インキのシミュレート] / [紙色のシミュレート] チェックボッ クスをチェックすると、選択したプロファイルにしたがって、プレ ビューします。

#### ・カラースペースのチェック

[表示] プルダウンメニューで、カラースペースを選択すると、対 応するオブジェクトのみが表示されます。たとえば、[RGB]を選 択すると RGB オブジェクトのみが表示されます。

「表示」プルダウンメニューにあるスムーズシェードは、出力機の 解像度に応じて最適なグラデーションを再現する仕組みです。しか

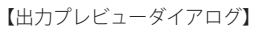

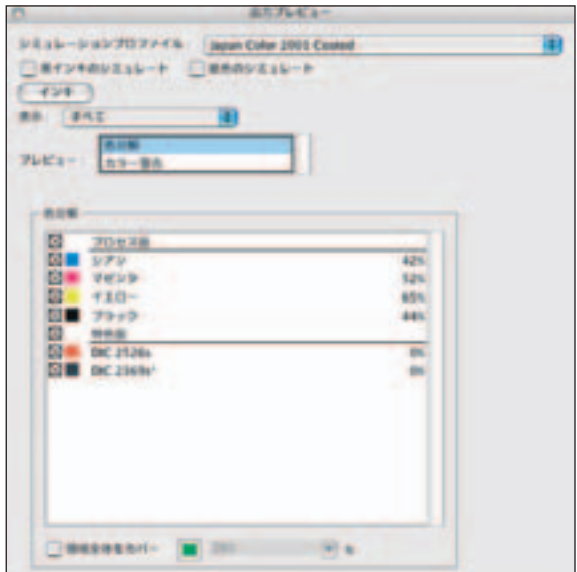

し、印刷ではデバイスに最適化した確定したグラデーションが欲し い場合があります。そのために事前にスムーズシェードを利用した オブジェクトを把握する必要があります。スムーズシェードは、後 述する「透明の分割・統合]ツールによって、ベクトルデータとビッ トマップデータに変換できます。

#### ・インキ総量のチェック

[出力プレビュー] ダイアログ最下部にある領域全体をカバーを チェックし、右側のプルダウンメニューからパーセンテージを選択 すると、選択したパーセンテージを超えるインキ総量の領域が緑色 で表示されます。入力ボックスに直接数値を入力することもできま すので、プルダウンメニューにはない数値を入力することもできま す。

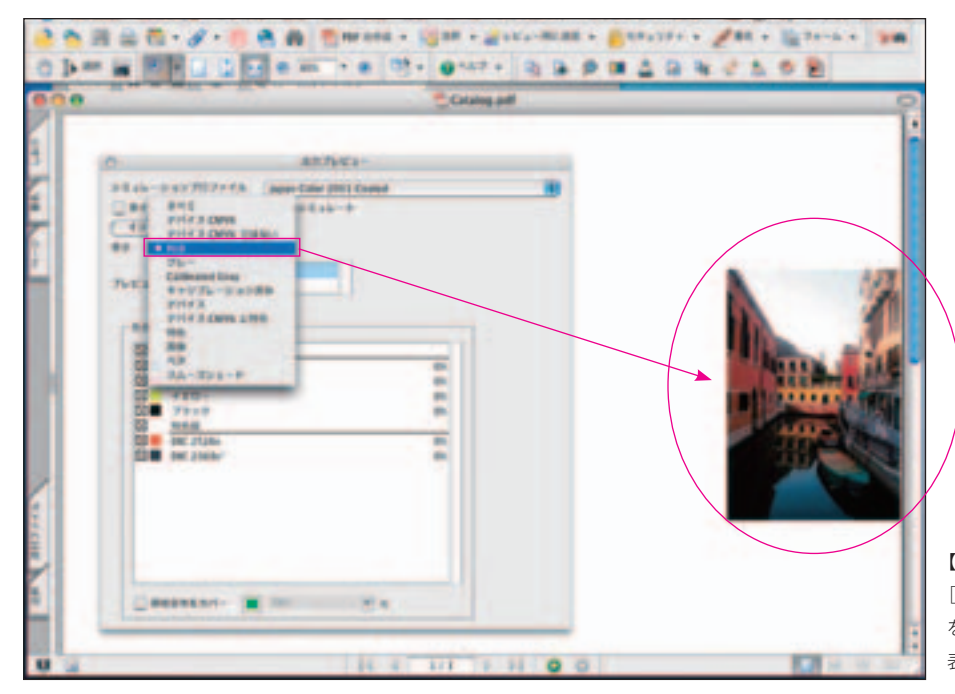

【出力プレビューでの RGB データ表示】 [表示]プルダウンメニューで、[RGB] を選択すると RGB オブジェクトのみが 表示されます。

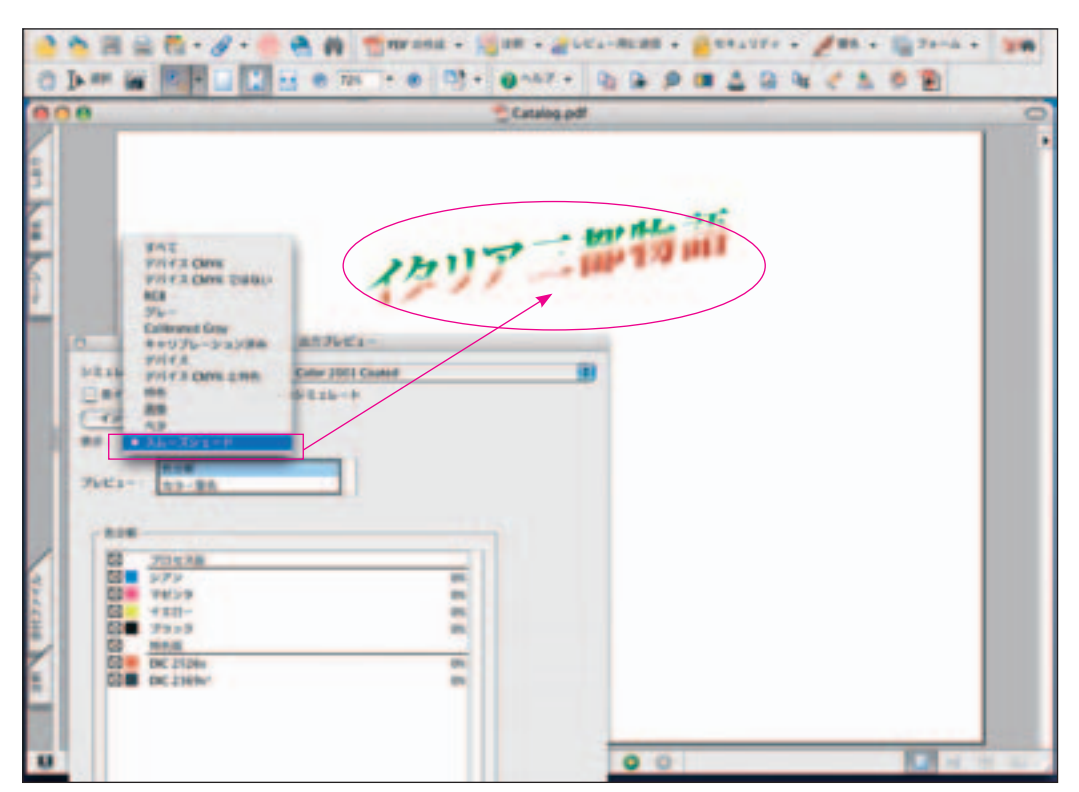

【スムーズシェード表示】 [表示]プルダウンメニュー で、「スムーズシェード] を選択するとスムーズ シェードオブジェクトのみ が表示されます。

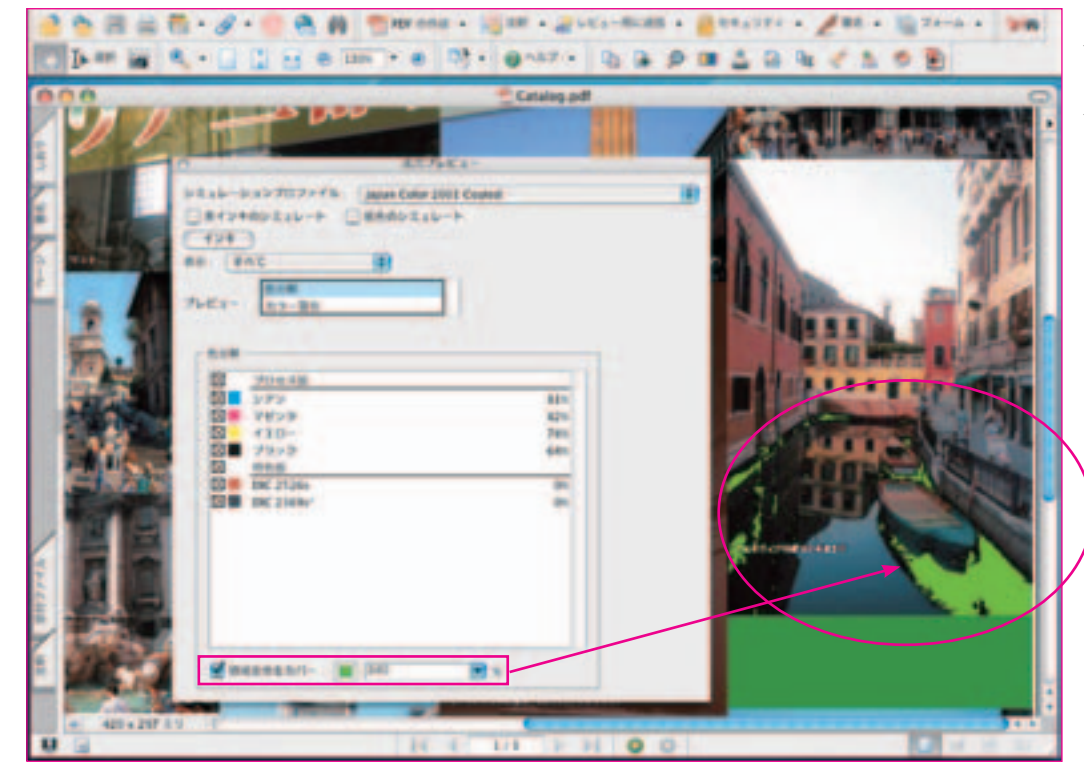

【インキ総量表示】 設定されたインキ総量に該 当する部分は、画面上に緑 色で表示されます。

インキは総量が 300%を越えるあたりから、後から刷るインキの のりが悪くなります。そこで、安定した発色を得るためにインキ総 量を制限する場合があります。「出力プレビュー]ツールを利用す ることで、問題が起きそうな部分を出力前に把握することができま す。広告代理店等、インキ総量の制限が多い印刷物を扱う企業にとっ ては大変便利です。

また、インキ総量が多いページと少ないページが混在していると、

印刷のときに問題が起こりがちですが、これも事前にチェックする ことができます。

なお、インキ総量が制限を超える場合は、後述する「インキ]ツー ルによって、各インキの濃度値を調整することによって、抑制する ことも可能です。しかし、その場合、ページ全体の本来のカラーバ ランスを崩すことになりますので、できるだけオリジナルデータ上 で、問題のある画像のみを調整することをお勧めします。

#### 表示色は変更できる

インキ総量が設定を超える場合の表示色は、デフォルトでは黄緑 になっていますが、この色は変更することができます。変更する には、インキ総量を入力するボックスの左側の黄緑のボタンをク リックします。プルダウンメニューが表示されます。ここから任 意を色を選択すると、その色が以降デフォルトの表示色になりま す。[他のカラー]を選択すると OS のカラーパレットが表示さ れますので、一覧にない色も利用できます。

#### ・オーバープリントのチェック

「出力プレビュー] 桜イアログの [プレビュー]欄で、[カラー警告] を選択すると、ダイアログの下部が変化し、[警告]欄が表示され ます。[オーバープリント]チェックボックスをチェックすると、オー バープリントが設定されている箇所がオレンジ色で表示されます。 表示色は任意の色を利用できます。他の色を利用する方法について は、このページ上段のコラムを参照してください。

一般的な印刷方法では、墨文字などK 100%以外の部分にオーバー プリントは設定しません。設定されている場合は、オリジナルデー タに戻ってオーバープリントを解除してください。なお、レイアウ トソフトでは一般に、墨文字はオーバープリントが自動的に設定さ れます。

また、オーバープリントの設定が印刷でどのように反映されるかは、 [アドバンスト]メニュー→[オーバープリントプレビュー]を選 択すると確認できます。また、カラープリンタなどにコンポジット 出力しても確認できます。

・リッチブラックのチェック

[警告]欄で[リッチブラック]チェックボックスをチェックすると、

■ 領域全体をカバー  $\sim$ . . . . . . ■日田田 他のカラー

リッチブラックになっている箇所が水色で表示されます。 表示色は任意の色を利用できます。他の色を利用する方法について は、このページ上段のコラムを参照してください。

•濃度値、トラップの順序などを設定できる「インキ]ツール [インキ]ツールは、インキの種類(標準、透明、不透明)、濃度値、 トラップの順序、インキエイリアスを設定する機能です。濃度値を 調整することによって、トラップを正確に配置することができます。 「インキ]は、最終出力を行う企業(出力ショップ、印刷会社等) のための機能です。最終出力よりも手前で作業をする部門ではこの 設定は変更しないでください。

「インキ]ツールは、以下の3つの方法で呼び出すことができます。 いずれの操作を行った場合も、[インキ]ダイアログが表示されます。

(1)[出力プレビュー] ダイアログで [インキ] ボタンをクリック する。

(2) 「印刷工程ツールバー]で「インキ]ツールをクリックする。

(3)「ツール]メニュー→「印刷工程]→「インキ]を選択する。

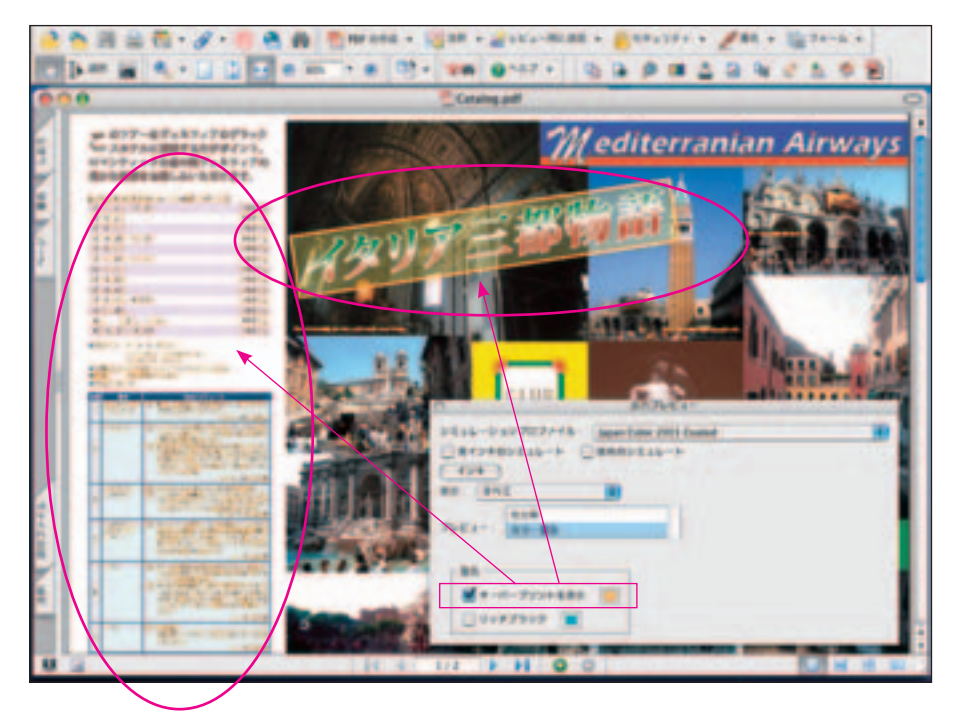

【オーバープリント表示】

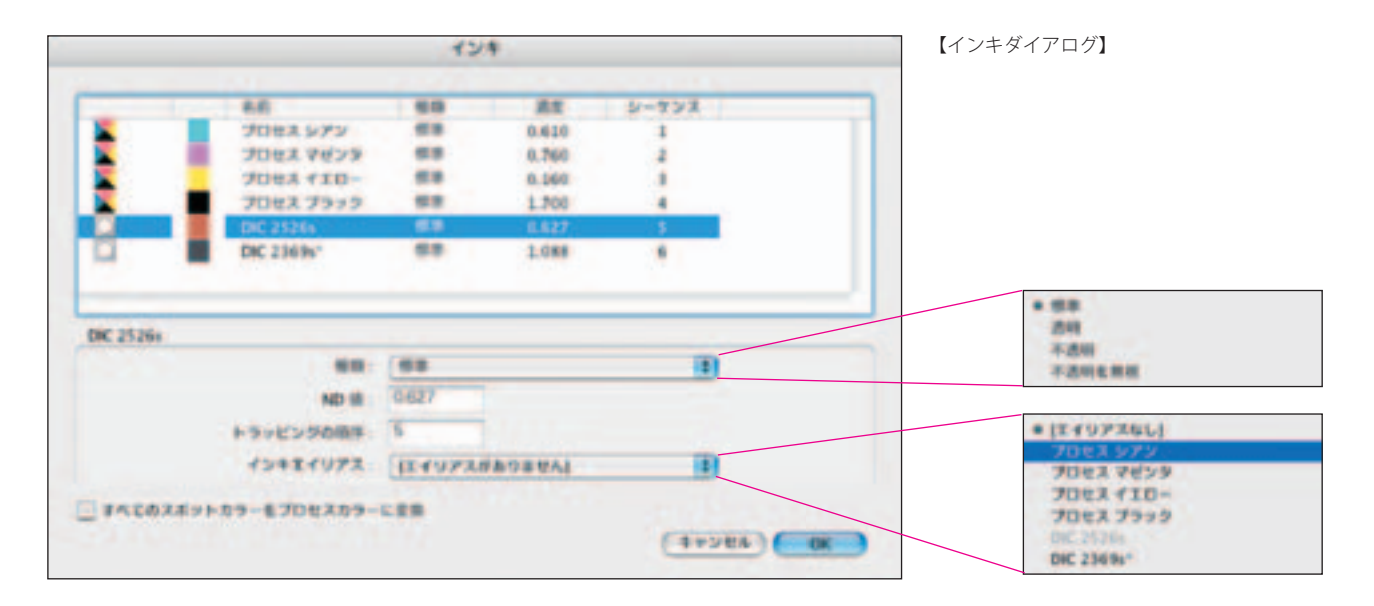

種類:インキの種類を選択します。

ND 値:濃度値を設定します。

トラッピングの順序:印刷の順序を設定します。

インキエイリアス:特色を他の特色、またはプロセスカラーに変換 します。プルダウンメニューから変換する色を選択します。

すべてのスポットカラーをプロセスカラーに変換:すべての特色を プロセスカラーに変換します。

チェックボックスをチェックすると、[出力プレビュー]が実行さ れている場合は、直ちにシミュレーションが行われます。[インキ] ダイアログの [OK] ボタンをクリックすると確定します。[OK] ボタンをクリック後は、この操作は取り消すことができません。

[インキ] は、Adobe InDesign の [インキ管理] と同じ機能です。

#### 【プリフライトダイアログ 初期状態】

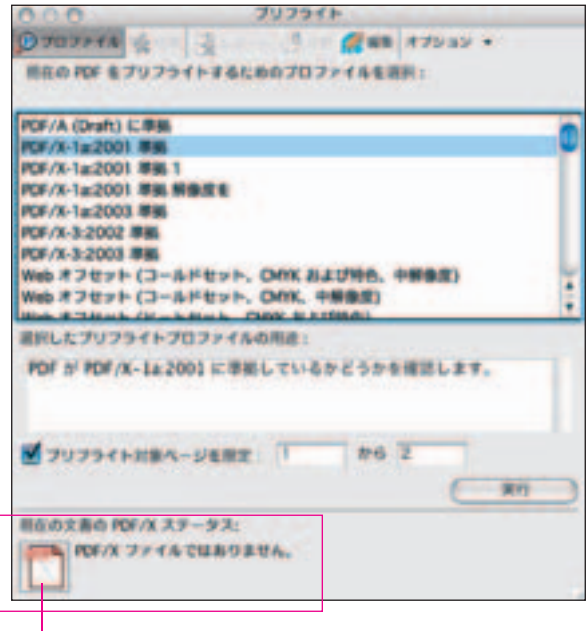

現在の PDF (アクティブになっている PDF) を PDF/X に変換します。 この機能の詳細は、「セクション2」「PDF/X に変換したい」(24 ページ) を参照してください。

#### プリフライト機能の使い方

プリフライト機能を利用するには、[印刷工程ツールバー] - [プ リフライト]ボタンをクリックします。[プリフライト]ダイアロ グが表示されます。

#### ・プリフライトの実行

プリフライトを実行するには、ダイアログの[現在の PDF をプリ フライトするためのプロファイルを選択]欄でプリフライトプロ ファイル(以下、プロファイル)を選択します。ここでは、[PDF/ X-1a:2001 準拠]を選択します。その後に[実行]ボタンをクリッ クします。

[ 注 釈 ]PDF/X-1a:2001 と PDF/X-1a:2001 と の 主 な 違 い は、PDF のフォーマットです。2001 では Acrobat 4.0(PDF 1.3)ですが、 2003 では Acrobat 5.0(PDF 1.4)となっています。なお、PDF 1.4 では透明(ライブ透明)を保持できますが、2001 と同様、2003 で も透明は禁止されています。

#### 【プリフライト実行後のプリフライトダイアログ 】

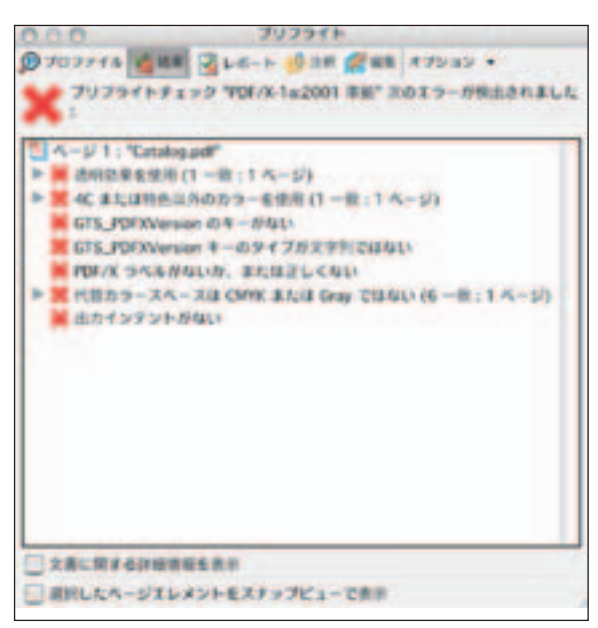

[実行] ボタンをクリックすると、ダイアログ上端のタブがすべて アクティブとなり、[結果]タブが選択された状態となります。また、 プロファイルが表示されていた欄が、問題点を指摘する内容に変わ ります。問題点は行頭に赤い×印が付きます。

#### ・プリフライト結果の見方

す。

「プリフライト]ダイアログは、通常のウィンドウと同様の操作 で拡大縮小ができます。また、行頭に[▶]マーク(Mac 版。 Windows 版では [+] マーク)が付いている行は、さらに詳細な 内容があります。マークをクリックすると、詳細が表示されます。 オブジェクトを示す行をダブルクリックすると、対象のオブジェク トが赤い点線で囲まれます。オブジェクトが表示領域内の外にある 場合は、オブジェクトの位置まで表示が移動します。他のページに ある場合はページも移動します。

点線で囲まれる範囲は、オブジェクト全体を表示し、問題がある部 分はさらに一部である場合があります。これを確認するには、ダイ アログ下端の[選択したページエレメントをスナップでプレビュー] をチェックします。[プリフライト:スナップビュー]ダイアログ が表示されます。その後に、任意のオブジェクトを示す行をクリッ クすると、問題のあるオブジェクトが単独で表示されます。

[プリフライト:スナップビュー]ダイアログも、通常のウィンド

行をダブルクリックすると、対象のオブ ジェクトが赤い点線で囲まれます。

ウと同様の操作で拡大縮小ができます。また、オブジェクトの背景 色は、[背景色]プルダウンメニューから選択できます。

#### ・プリフライト結果を注釈として書き出す

プリフライト結果は、注釈として書き出すことができます。注釈と して書き出すには、「プリフライト]ダイアログ上端の「注釈」タ ブをクリックします。

注釈の対象となっている部分は、赤い点線で囲まれます。ノートア イコンにカーソルを当てると、ポップアップヒントが表示され、問 題点が示されます。また、赤い点線、またはノートアイコンをクリッ クすると、ポップアップノートが開かれ、問題点が示されます。 作成された注釈は、一般の注釈と同じ使い方ができます。ポップアッ プノートに書き込みを加えることができます。また、「注釈]タブ をクリックすると、一覧で表示することもできます。

#### ・プリフライト結果を外部ファイルとして書き出す

プリフライト結果は、外部ファイルとして書き出すことができます。 書き出しファイル形式は、PDF、XML、Text の3種類です。書き 出しを行うには、「プリフライト]ダイアログ上端の「レポート] タブをクリックします。以下、Mac 版と Windows 版で少し操作が 異なります。

#### 【プリフライト結果の見方】

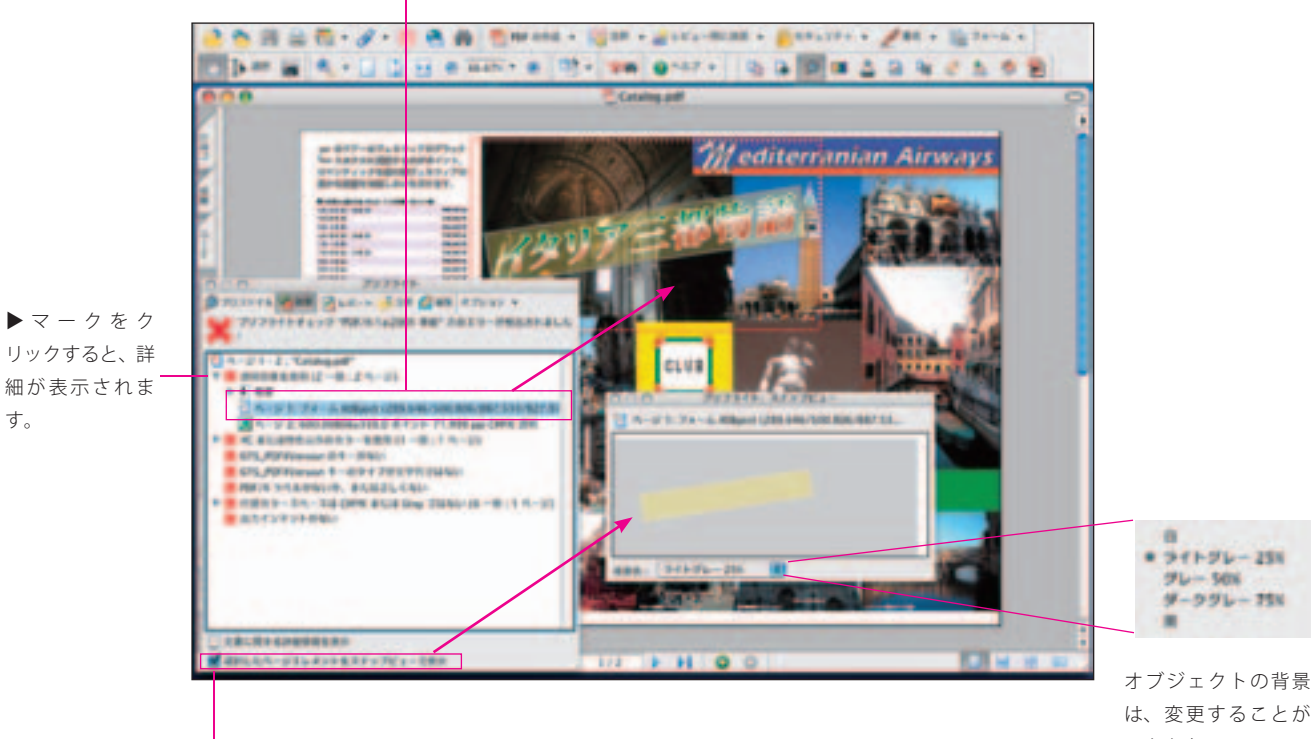

チェックすると[プリフライト:スナップビュー]ダイアログが表示されます。 このダイアログでは、オブジェクトの問題のある部分を部分を表示します。赤 い点線で囲まれたオブジェクト中央の文字列の背景に透明が使われていること が分かります。

できます。

ノートアイコンにカーソルを当てると、ポップアップヒントが表示 され、問題点が示されます。

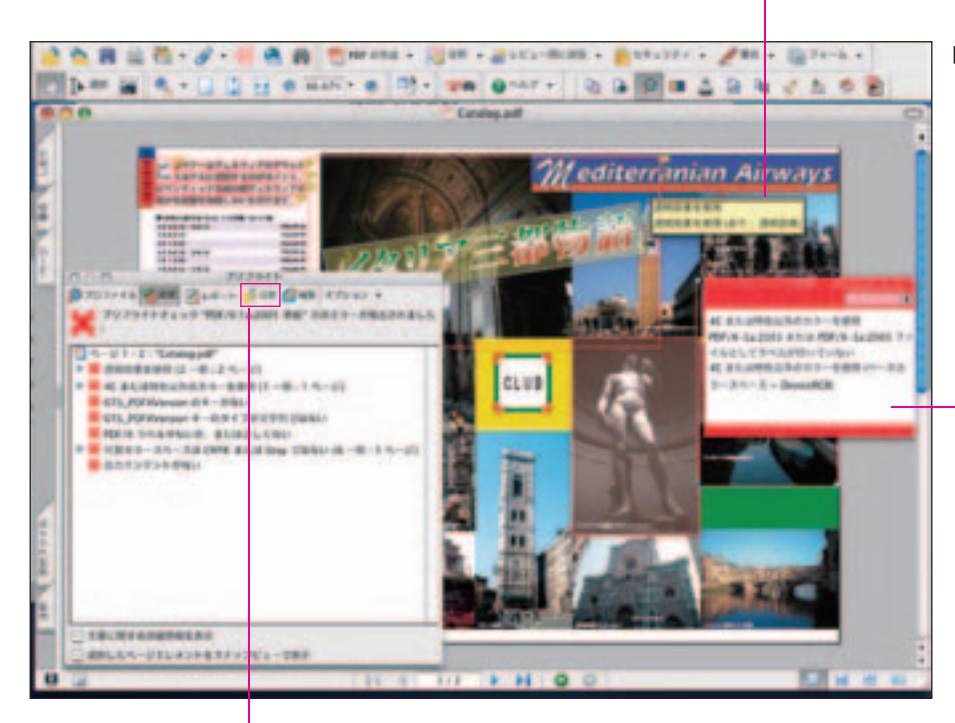

【プリフライト結果の注釈への書き出し】

赤い点線、またはノートアイコンをク リックすると、ポップアップノートが 開かれ、問題点が示されます。

「注釈」タブをクリックします。

#### 【Mac 版】

「レポート] タブをクリックすると、「保存] ダイアログが表示され ます。ファイル名を入力します。デフォルトでは「主ファイル名 \_report.pdf」という名前が設定されていますが、任意のものに変更 できます。拡張子(.pdf など)は必ず残してください。拡張子は、ファ イルフォーマットを選択すると自動的に設定されます。

その後に、書き出すファイルフォーマットを選択します。PDF で 書き出す場合には、オプションが利用できます。オプションの意味 については、後述「プリフライトレポート(PDF)の見方」を参照 してください。

「保存」ボタンをクリックすると、指定したフォーマットで保存さ れ、PDF の場合、直ちに開かれます。XML、Text で書き出した場合、 レポートは自動的には開かれません。保存フォルダを開いて、適当 なアプリケーションで開く必要があります。

#### 【Windows 版】

「レポート」タブをクリックすると、「名前を付けて保存」ダイアロ グが表示されます。まず、[ファイルの種類]プルダウンメニュー からファイルフォーマットを選択します。ついで、ファイル名を入 力します。デフォルトでは「主ファイル名 \_report.pdf」という名 前が設定されていますが、任意のものに変更できます。拡張子(.pdf など)は必ず残してください。拡張子は、ファイルフォーマットを 選択すると自動的に設定されます。

PDF で書き出す場合には、オプションが利用できます。オプショ ンの意味については、後述「プリフライトレポート (PDF)の見方」 を参照してください。

「保存」ボタンをクリックすると、指定したフォーマットで保存さ れ、PDF の場合、直ちに開かれます。XML、Text で書き出した場合、 レポートは自動的には開かれません。保存フォルダを開いて、適当 なアプリケーションで開く必要があります。

【Windows 版のレポート保存ダイアログ】

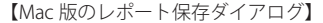

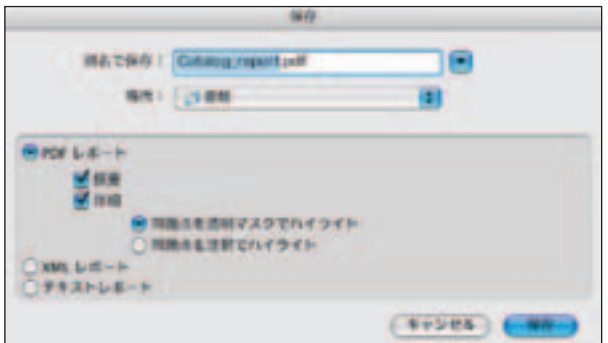

**Kasmron BRYSNING** All or Peach Asse Jo ADCE 846 **Telepill (Tris)** Dealman Fr ビュー1時日 ubsit, Not **Aug N.H. H** che ファイルのほ 课程 **THAMBAD**  $|rsr|$ **H. E. Protta PERSONAL Eles STONE** COMMUNISTRATIVE ORBERTSTON

·プリフライトレポート (PDF) の見方

プリフライトレポートを PDF として書き出す場合、オプションが あります。[概要]のみをチェックすると、問題点を指摘した叙述 (文字) のみの PDF が作成されます。これは、プリフライトダイア ログの「結果」タブに表示されるすべての内容です。

「詳細」をチェックすると、ページデータ上に問題点を指摘したも のが作成されます。[概要][詳細]は、片方だけを設定することも、 両方設定することもできます。

[詳細]は、問題点の指摘方法を、透明マスクにするか、注釈とす るかを選択できます。これが、[問題点を透明マスクでハイライト] と[問題点を注釈でハイライト]です。注釈を選択すると、オリジ ナルファイルでプリフライト結果を注釈として書き出したものと同

じものが作成されます。透明マスクは、問題のあるオブジェクトの 上に赤い透明なマスクをかぶせます。

透明マスクを使った PDF レポートの場合、問題点ごとにレイヤー 化されています。レポートの PDF を開いて、レイヤーが表示され ていない場合は、レイヤータブをクリックします。デフォルトで は、レイヤーは表示されていません。行頭の[▶]マーク (Mac 版、 Windows 版では [+] マーク) をクリックするとレイヤーパネル が表示されます。

ページデータのページを表示した状態で、表示したい問題点のレイ ヤーをクリックすると、その問題点のみが表示されます。また、ペー ジの左上端に選択したレイヤーの名称が表示されます。

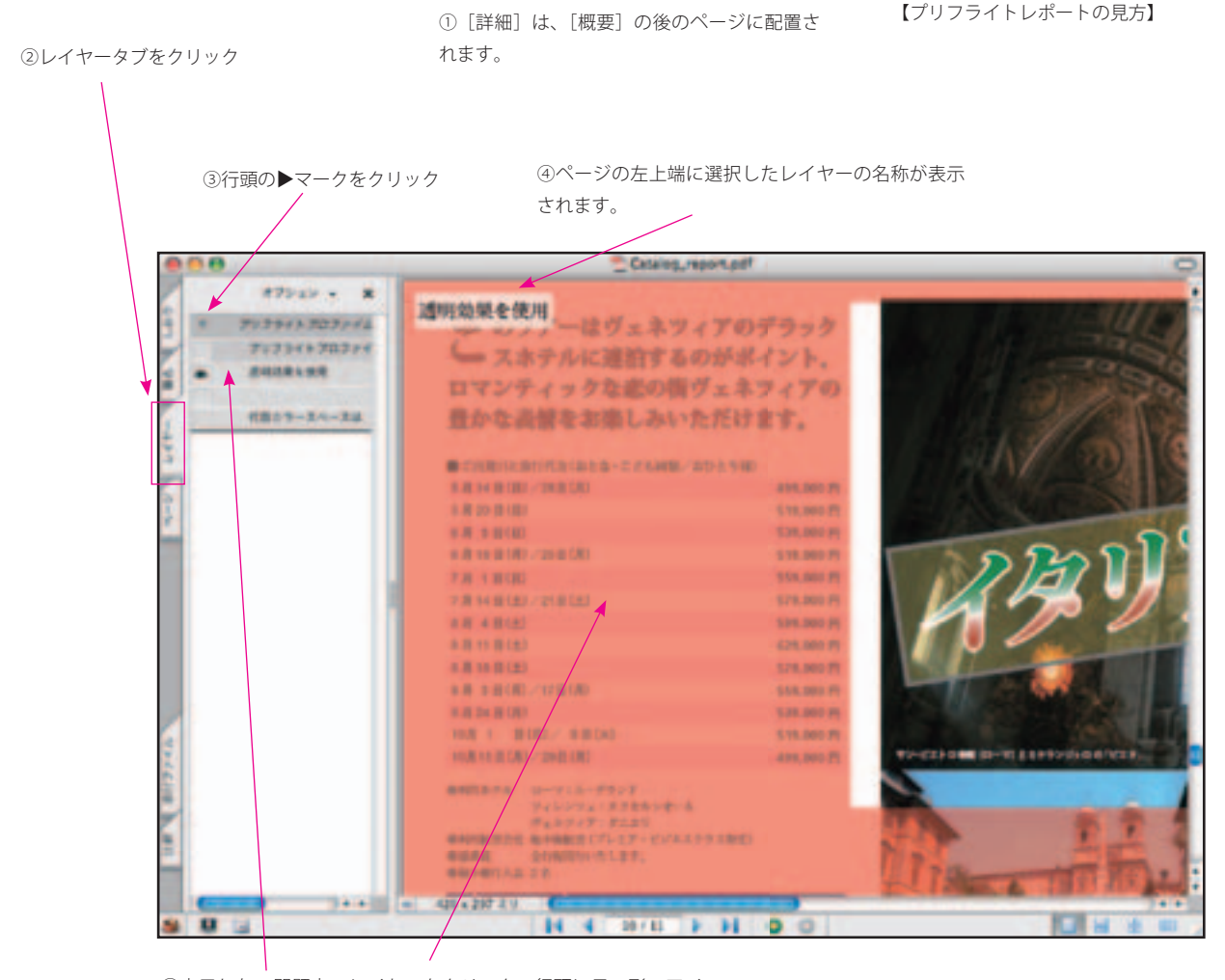

④表示したい問題点のレイヤーをクリック。行頭に目の形のアイコン が現れ、問題点が赤い透明なマスクで表示されます。

# セクション1 **的確なプリフライトのためのガイドライン**

ここでは、プリフライトを行ううえで、日常起こりがちな問題点の 発見と、発見後の対処法などについて説明します。

#### 情勢の変化に対応したワークフローの検討を

従来の DTP ワークフローでは、カラーデータはデバイス CMYK に して、レイアウトソフトに貼り込む方法が一般的でした。しかし、 デジタルカメラの普及で、RGB データが急速に増加し、画像デー タが適切に変換されずにワークフローに組み込まれる例が増えてい ます。

RGB データが RGB のまま出力部門まで持ち込まれる例も少なから ずあります。出力部門では、RGB の種類も最終出力イメージが分 からないまま CMYK 変換を行うとトラブルになりかねないため、 これを制作部門に戻さざるを得ません。

これは大変難しい問題ですが、一般論としては、誰がどのタイミ ングで CMYK に変換するかを、きちんと話し合うことが必要です。 また、後工程で CMYK 変換を行う場合には、前工程ではカラーマ ネージメントを行い、CMYK で出力した場合の結果を予測できるよ うにしておかなくてはなりません。

最近は、制作部門ではカラー変換を行わず、出力部門ですべてのデー タを一括して変換するワークフローが、一部の企業の間で採用され ています。いわゆる RGB ワークフローです。この場合の制作部門 でのポイントは、トリミング(場合によってはリサイズも含む)以 外の画像処理を行わないことです。

制作部門でシャープネス処理などの製版処理を行っても、それがむ だになるばかりか、処理後のデータは出力部門では利用できず、オ リジナル画像に戻って処理をやり直さなくてはならなくなることが あるからです。

#### 作成アプリケーションでの事前チェックのポイント

(1) 画像解像度

7.0 Pro では、多くのデータ修正機能を搭載しました。これによって、 軽微な過ちの多くは出力部門でも処理できるようになりました。し かし、データの精度が足りない場合など、オリジナルデータに戻ら ないと対応できない場合もあります。

こうした後戻りを避けるには、制作部門で作成アプリケーション上 で可能な限りチェックする必要があります。アプリケーション上の チェックのポイントは、画像とフォントです。

印刷用の画像データは、300 ~ 350dpi とするのが一般的です。解 像度に関しては必ず制作部門と出力部門で合意しておく必要があり ます。解像度は画像のリサイズによっても変化します。リサイズす る場合には、必ずリサイズ後の解像度を計算する必要があります。

また、デジタルカメラのデータは一般に 72dpi しかありません。 したがって、最低でも4分の1以上(24%以下)に縮小する必要 があります。これは、画像を直接処理する場合はもちろんですが、 レイアウトソフト上でリサイズする場合にも必ず念頭におく必要が 【解像度チェックのプロファイル】

解像度のみをチェックするプリフライトプロファイルは7つありま す。プロファイル名中に[画像]とあるのは、カラーおよびグレー スケース画像を差します。[ビットマップ]は、モノクロ(2値) 画像のことです。

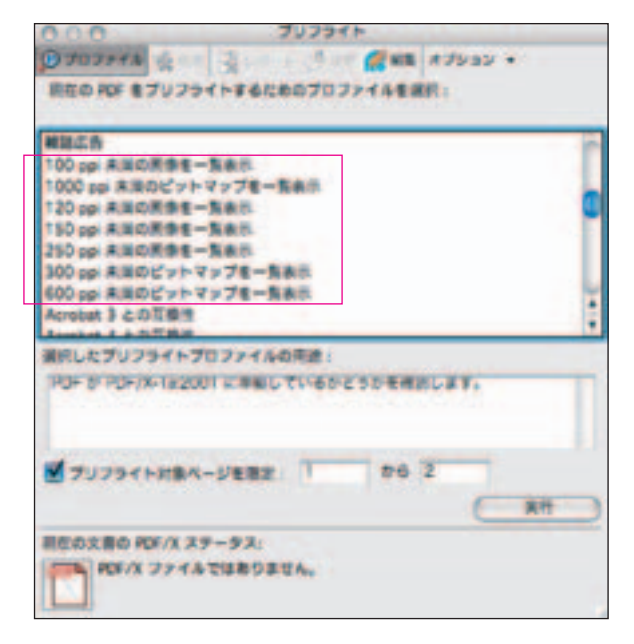

あります。

プリフライトプロファイルには、解像度や画像の種類のチェック のみを行うものもあります。プリフライトでは、問題のある画像を 一度の処理で全部発見できます。画像が多数に上る場合には、PDF に変換後、これらのプロファイルを利用してチェックする方が、ア プリケーション上で1個ずつ画像を確認するよりもはるかに効率的 です。

#### 作成アプリケーションでの事前チェックのポイント

(2) フォント

フォントに関しては、埋め込めるフォントを利用することです。こ れは PDF ワークフローを使う場合当然のことですが、PDF を使わ ない場合も推奨します。埋め込めないフォントを使う場合、制作部 門では出力部門の出力機に当該のフォントがあるかを確認しなけれ ばなりません。

フォントの埋め込みの有無をチェックするには、[埋め込まれてい ないフォントを使用しているテキストを一覧表示]プリフライトプ ロファイルを利用します。

#### 出力に最適な画像フォーマットは?

従来のワークフローでは、どのような画像フォーマットであって も、EPS など変換してからレイアウトソフトに貼り込むのが常識で した。しかし、現在はさまざまなフォーマットの画像をそのまま貼

#### 【7.0 Pro 上でのフォントの埋め込み】

埋め込まれていないフォントは、TouchUp テキストツールを利用する と埋め込むことができます。[TouchUp のプロパティ]ダイアログ-[テ キスト]タブで、[埋め込み]をチェックすると、システムにあるフォ ントであれば埋め込まれます。また、システムにないフォントの場合、 システムにあるフォントに置き換えることもできますが、これを実行 すると、文字組みが変化します。システムにないフォントの場合、オ リジナルファイルを作成した部門に戻して、埋め込みし直すことを推 奨します。

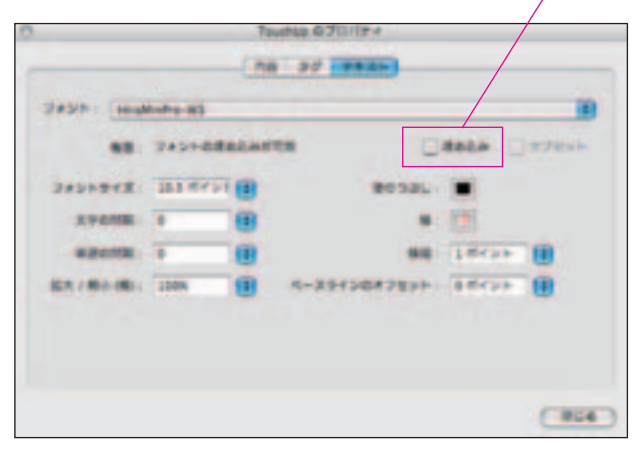

り込む方法も行われるようになってきました。

画像点数の少ない仕事であれば、出力上問題がなければ複数の フォーマットが混在しても差し支えありません。しかし、画像点数 の多い仕事では、できるだけフォーマットを統一することが求めら れます。

これは、解像度やプロファイル、色空間などの設定がフォーマット ごとに異なり、その調整、確認が煩雑なるからです。フォーマット を統一することにより、調整、確認が一定の手順で処理できるよう になり、作業効率が向上します。また、調整、確認の作業中の操作 誤りなども防ぐことができます。

#### 透明とは? 分割・統合とは?

最近は、オブジェクトに透明効果を施すことができるアプリケー ションが増えてきました。透明はアプリケーションによって、使わ れている技術がさまざまです。このため、高精度出力を行った場合、 画面表示やプリンタ出力とは、大きく異なる結果を生むことがあり ます。場合によっては、出力ができないこともあります。

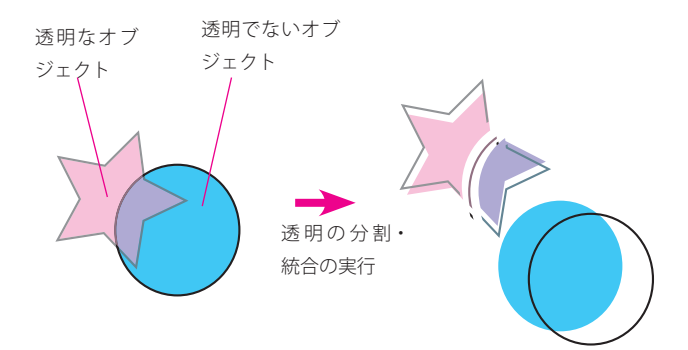

これは透明がラスターデータとベクトルデータを統合したオブジェ クト形式になっているためです。ラスターデータのみで構成された 透明と区別するために、ライブ透明(以下、単に透明と呼びます) と呼ぶこともあります。

透明オブジェクトを出力する場合、必ず通常のラスターデータとベ クトルデータに分解されます。これを透明の分割・統合と呼びます。 分割・統合は透明効果を施したオブジェクトだけでなく、透明オブ ジェクトと重なり合う透明でないオブジェクトにも影響します。さ らに、オーバープリントの設定が変更される場合もあります。

#### 透明は出力前に必ず分割・統合する

前述のような問題が起こるのを避けるためには、透明なオブジェク トを持つデータは、必ず PDF に変換することを推奨します。これ によって、高精度出力時のオブジェクトの変化を確認できます。 Adobe InDesign、Adobe Illustrator などの透明効果は、アプリケー ションから直接 PDF を書き出す場合には、透明が維持することが できます。また、これらのアプリケーションでは、アプリケーショ ンの内部で透明の分割・統合を行うことができます。

こうしたアプリケーションのデータの場合、アプリケーション上 で透明を分割・統合し、出力したり、PDF 変換をしたりできます。 ただし、アプリケーション上での透明分割・統合は、ラスタライズ の精度などを出力条件に沿ったものにしなければなりません。ま た、アプリケーション上では分割・統合後のデータの変化を確認す ることはできません。このため、分割・統合は後工程寄りの部門で、 PDF 上で処理するのが安全といえます。

7.0 Pro では、プリフライトで透明をチェックできるだけでなく、 その分割・統合し、結果をモニタ上で確認することも可能です。な お、透明の分割・統合については、弊社発行のパンフレット「透明 の手引き」も参照してください。以下では、7.0 Pro での分割・統 合の手順の要点のみを紹介します。

#### 透明オブジェクトの抽出

7.0 Pro での透明の分割・統合の手順は、大きく次の2つの部分に 分かれます。

(1)プリフライト機能で透明なオブジェクトを抽出する。

(2)抽出した透明オブジェクトを、[透明部分の分割・統合]機能 で分割・統合する。

プリフライト機能で透明なオブジェクトを抽出するには、まず、[印 刷ツールバー]から「プリフライト]ツールをクリックします。起 動した「プリフライト]ダイアログで「透明オブジェクトを一覧表 示]を選択し、[実行]ボタンをクリックします(図次ページ上段)。 プリフライト結果を表示するダイアログ上で、チェックされたオブ ジェクトをダブルクリックします。オブジェクトが赤い点線で囲ま れます。また、[選択したページエレメントをスナップビューで表示] をチェックしても、チェックされたオブジェクトを確認できます(図 次ページ下段)。

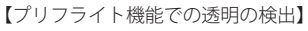

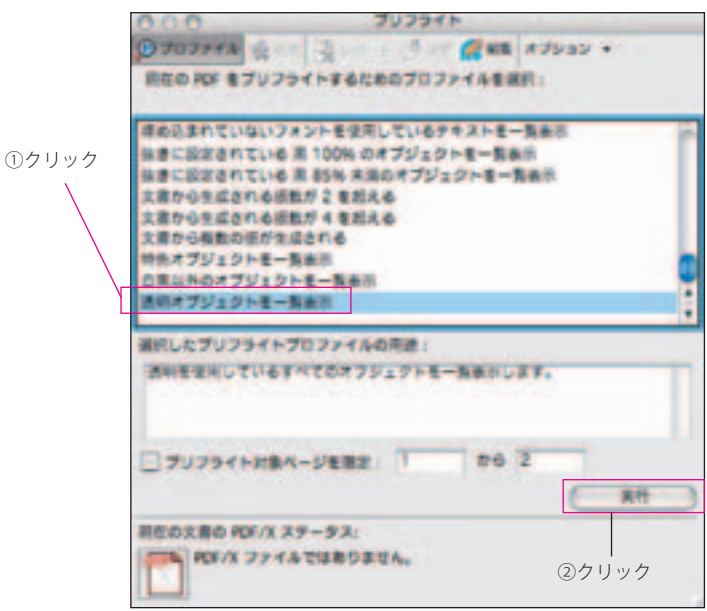

#### 分割・統合の実行 (1)プレビュー設定

[透明部分の分割・統合]ツールを利用する場合、[プリフライト] ダイアログを閉じる必要はありません。「印刷工程ツールバー」の 各ツールは、同時に利用することができます。

7.0 Pro では、透明の分割・統合はページ単位で行うことができま すが、ダイアログ上のプレビューは、ダイアログを起動したときに

> 【ダブルクリックすると、対象となるオブジェクト が赤い点線で囲まれます。

開かれているページに固定されます。オブジェクトごとに分割・統 合条件を変える場合には、対象となるオブジェクトを表示した状態 で[透明部分の分割・統合]ツールを起動してください。

[印刷工程ツールバー]の[透明部分の分割・統合]ツールをクリッ クします。[分割・統合のプレビュー]ダイアログが表示されます(図 次ページ上段)。このダイアログの各項目の意味は次の通りです。

[更新]ボタンは、ダイアログの各設定を変更した場合にクリック します。設定された条件で、そのつど右側のプレビューに表示され ます。プレビューをクリックすると、クリックした部分を中心に拡 大表示します。[option]キー(Mac 版。Windows 版では[Ctrl]キー) を押しながらクリックすると縮小します。

各設定を行い、[更新]ボタンをクリックしても、文書上の透明部 分が分割・統合されるわけではありません。プレビューされるだけ です。実際の分割·統合は「PDF に適用] - [適用] ボタンをクリッ クしたときに行われます。

「ハイライト表示]プルダウンメニューの各項目は、ハイライト表 示するオブジェクトを選択するものです。ハイライトは、赤い透明 なマスクで行われます。

・なし(カラープレビュー)

なにもハイライト表示しません。

・ラスタライズされた複雑な領域

次の欄の「分割・統合の設定]にしたがってラスタライズされる領

【透明のプリフライト結果】

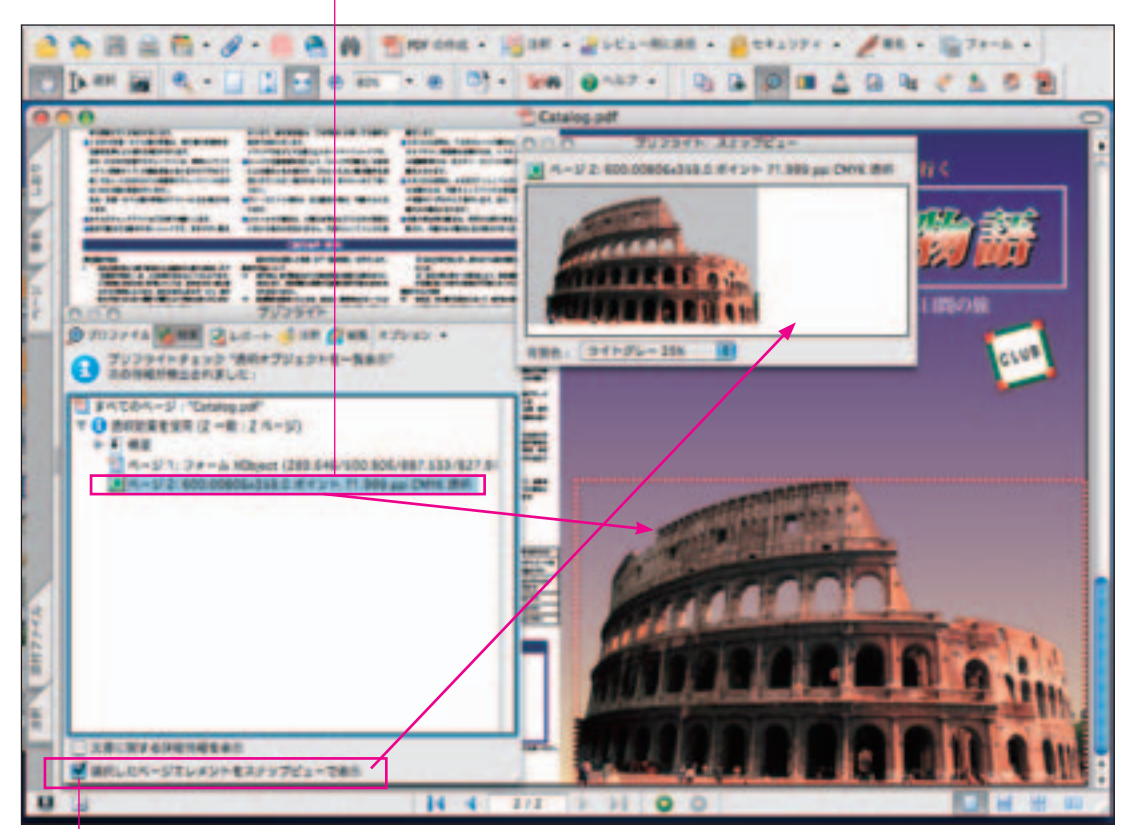

チェックすると、別ウィンドウで対象となるオブ ジェクトが表示されます。

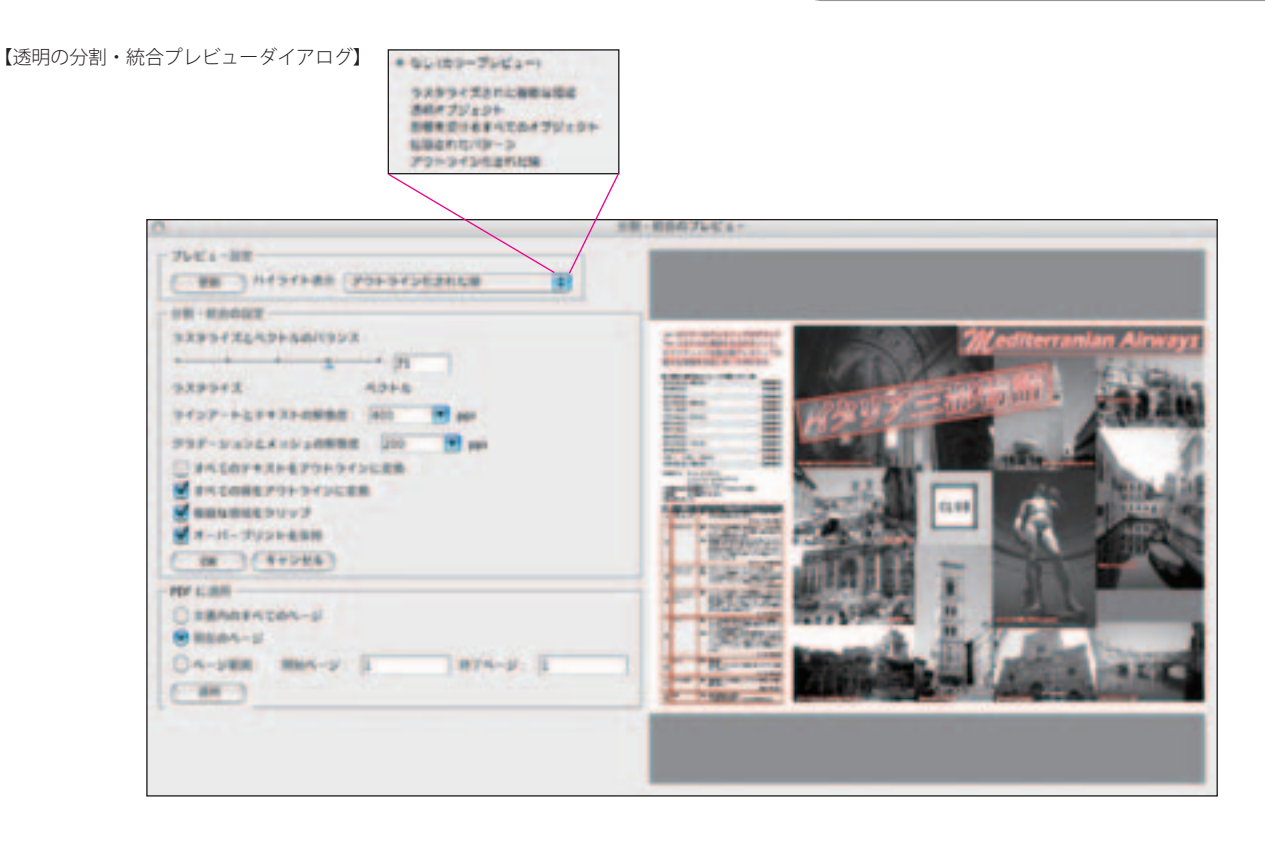

#### 域をハイライト表示します。

・透明オブジェクト

透明オブジェクトをハイライト表示します。

・影響を受けるすべてのオブジェクト

透明オブジェクト、および透明オブジェクトと重なり合うオブジェ クトをハイライト表示します。

#### ・拡張されたパターン

拡張されたパターンをハイライト表示します。「拡張されたパター ン」というのは、Illustrator 9 以降で作成されたパターンのことです。 Illustrator9 以降で作成されたパターンの一部は透明を含みます。

#### ・アウトライン化された線

次の欄の「分割・統合の設定]にしたがってアウトライン化される 線をハイライト表示します。

#### 分割・統合の実行 (2)分割・統合の設定

[分割・統合のプレビュー]ダイアログ-[分割・統合の設定]欄では、 分割・統合の条件を設定します。

#### ・ラスタライズとベクトルのバランス

スライダ、または入力ボックスに半角数値を入力して、ラスタライ ズデータとベクトルデータのバランスを設定します。スライダを左 端にするか、入力ボックスの数値をゼロにするとすべての透明部分 および影響を受ける部分がラスタライズされます。

スライダを右端にするか、数値を 100 にすると可能な限り、ベク トルデータを維持します。高精度出力用には、100 とすることが 望まれますが、この場合、非常に多くのパスが生まれ、出力時に負 担となることがあります。その場合は、数値を若干下げてください。

#### ・ラインアートとテキストの解像度

線画とフォントの解像度を設定します。プリンタ出力の場合は、 600ppi 程度にしてください。イメージセッタなどの場合は、出 力解像度の半分程度が目安です。2400ppi で出力する場合は、 1200ppi としてください。

#### ・グラデーションとメッシュの解像度

グラデーションとメッシュ(網目)の解像度を設定します。Adobe InDesign、Adobe Illustrator で 作 成 さ れ た グ ラ デ ー シ ョ ン と、 Adobe Illustrator で作成されたメッシュは、透明を含む場合があり ます。この設定は、150 ~ 350ppi の間の値とします。グラデーショ ンは、むやみに高い値を設定しても品質は向上しません。

#### ・すべてのテキストをアウトラインに変換

すべてのテキスト(フォント)をアウトラインに変換します。これ は、フォントに透明処理が施されていたり、フォントに透明オブジェ クトが重なっていたりする場合に利用します。

この場合、部分的にテキストがラスタライズされ、その結果とし て、ラスタライズされないフォントとの間で幅が変わることがあり ます。すべてのフォントをアウトラインに変換することで、それを 防ぐことができます。この処理を行うと、プリンタ出力や画面表示 では小さな文字は多少大きくなってしまうことがありますが、高精 度出力では影響ありません。

#### ・すべての線をアウトラインに変換

すべての線をアウトラインに変換します。透明なオブジェクトが重 なる線の部分は、分割処理でアウトラインに変換されます。このオ プションを選択すると、アートワークのすべての線幅が一定になり

ます。ただし、このオプションを選択すると、低解像度プリンタで プリントする場合細い線が若干太くなります。さらに、線の外観が 変わる場合もあります。こうした場合は、オリジナルデータに戻っ て、影響を受ける線を手動でアウトラインに変換した方が、よい結 里が得られます。

#### ・複雑な領域をクリップ

ベクトルオブジェクトの一部のみをラスタライズする場合に、ス テッチ(継ぎ目)の発生が軽減されます。この結果、ラスター化さ れた部分とベクトル部分の境界が滑らかに表現されます。ただし、 このオプションを選択すると、非常に複雑なクリッピングパスにな る場合があり、処理に長い時間がかかり、プリント時にエラーが発 生することがあります。

#### ・オーバープリントを保持

透明効果があるオブジェクトのオーバープリントが分割・拡張され、 透明効果がないオブジェクトのオーバープリント指示は保持されま す。このオプションは、色分解出力を行う場合、オーバープリント が分割・拡張される、またはオーバープリントが保持される場合の プリント結果を同じにするのに有効です。このオプションを選択解 除すると、すべてのオブジェクトのオーバープリントが分割・拡張 されます。

コンポジットプリントを行う場合は、プリンタドライバの設定で「コ ンポジットプリントでのオーバープリントを無視」を選択すると、 すべてのオブジェクトのオーバープリントが分割・拡張されます。 プリンタドライバで「コンポジットプリントでのオーバープリント を無視」を選択解除すると、すべてのオブジェクトのオーバープリ ント指示が無視されます。

#### • [OK] ボタン/ [キャンセル] ボタン

[OK] ボタンをクリックすると、設定を維持してダイアログ閉じま す。「キャンセル」ボタンをクリックすると、設定が破棄されてダ イアログが閉じます。いずれのボタンをクリックした場合も、分割・ 統合は実行されません。分割・統合を実行するには、[PDF に適用] -[適用]ボタンをクリックする必要があります。

#### 分割・統合の実行 (3)PDF に適用

[分割・統合のプレビュー]ダイアログ-[PDF に適用]欄では、分割・ 統合を実行するページ範囲を指定します。[文書内のすべてのペー ジ]を選択すると、すべてのページが対象となります。[現在のペー ジ]を選択すると、プレビュー表示されているページのみが対象と なります。[ページ範囲]を指定すると、指定した範囲のみが分割・ 統合の対象となります。

[適用]ボタンをクリックすると、以下のアラートが表示されます。 「はい」ボタンをクリックすると、透明の分割・統合が実行されます。 「いいえ]ボタンをクリックすると、「分割・統合のプレビュー]ダ イアログに戻ります。[以後、このメッセージを表示しない]をチェッ クすると、次回から[適用]ボタンをクリックすると、直ちに透明 の分割・統合が実行されます。

#### PDF/X-1a として入稿する場合のポイント

最近は、PDF/X-1a を入稿する機会が増えてきました。7.0 Pro の プリフライト機能では、PDF/X-1a の条件を満たしているかどうか をチェックする機能があります。これには、「プリフライト]ダイ アログで[PDF/X-1a:2001 準拠]、または[PDF/X-1a:2003 準拠] を選択します。

両 者 の 違 い は、[PDF/X-1a:2001] の フ ォ ー マ ッ ト が PDF 1.3 (Acrobat 4.0 互換)であるのに対して、[PDF/X-1a:2003]では PDF 1.4(Acrobat 5.0 互換)であることです。また、PDF 1.4 か らは透明がサポートされていますが、[PDF/X-1a:2001]と同様、 [PDF/X-1a:2003]でも透明は禁止されています。

PDF/X-1a であるためのポイントと、7.0 Pro 上での対処方法は、 以下の通りです。

・すべての色が CMYK、または特色として定義されていること。 この条件が満たされていない場合は、[色を置換]ツールを利用して、 適切な色空間に置き換えることができます。[色を置換] ツールに ついては、「セクション3」「出力用プロファイルが添付されていな い」。(17ページ参照)を参照してください。

#### ・すべてのフォントが埋め込まれていること。

- ・太字、イタリック、下線などの文字修飾を使わないこと。
- ・文字サイズが印刷条件に適していること。

これらのいずれの場合も、[TouchUp テキスト]機能を利用して、 修正することが可能です。[TouchUp テキスト]機能については本 書では説明しません。7.0 Pro のマニュアルを参照してください。

#### ・画像はすべて埋め込まれていること。

埋め込まれていない場合には、[TouchUp オブジェクト]機能で埋 め込むことができます。

#### ・透明効果を使ったオブジェクトは、すべて分割・統合処理がされ ていること。

これについては、本セクション「透明は出力前に必ず分割・統合す る」(13ページ)以下を参照してください。

### ・ページサイズ、裁ち落としサイズが適切に設定されていること。

DTP ソフトでは、一般に裁ち落としサイズが設定できますが、一 般のアプリケーションのほとんどは、裁ち落としサイズが設定でき ません。したがって、一般アプリケーションから作成された PDF では、裁ち落としサイズがないのが普通です。この場合の処理につ いては、「セクション3」「裁ち落とし領域が設定されていない。」(20 ページ)を参照してください。

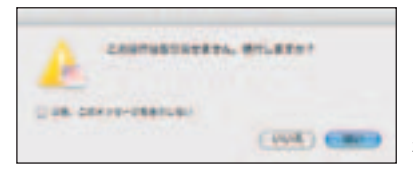

[PDF に適用] - [適用] ボタンをクリックすると表 示されるダイアログ。

# セクション2 **プリフライトでの問題点の摘出と解消**

ここでは、一般的なワークフローで起こるさまざまな問題に対して、 どのように対処すべきか、また、7.0 Pro でどのような対応が可能 かを説明します。

#### 【問題】出力用プロファイルが添付されていない。

#### ・何が問題か?

CMYK の値は絶対的なものではありません。デバイスが利用する色 空間によって、具体的な CMYK の値は変化します。アプリケーショ ンからの直接出力する場合は、実際の出力で問題があれば、個々の データに戻って調整が可能です。しかし、PDF ではこのような作 業は非常に難しく、ときには不可能です。このため、出力ターゲッ トなる色空間を定義したプロファイルの添付が必須になります。 ただし、PDF/X の場合は、出力が PDF/X の仕様に沿った運用が行 われることが前提とされているため、出力用プロファイルは添付さ れません。

#### 《原因》PDF作成時にプロファイルが選択されていません。

《解決法1》オリジナルデータに戻って、プロファイル添付の PDF を作成します。プロファイル添付の PDF を作成するには、[プリン ト] ダイアログ上でプロファイルを選択します。

《解決法2》PDF上でプロファイルを添付します。7.0 Pro で[印 刷工程ツールバー] - [色を置換] をクリックします。[色を置換 ダイアログ]が表示されます。

[文書の色]欄で、文書に含まれている色空間を選択します。文書 がどのような色空間を持っているかは、[出力プレビュー](5ペー ジ「カラースペースのチェック」参照)で確認できます。色空間を 選択し、「アクション]プルダウンメニューで処理を選択します。 複数の色空間を持っている場合は、個々の色空間ごとに選択します。

[変換後のカラースペース] - [プロファイル] プルダウンメニュー から、プロファイルを選択します。「ページを変換]欄で、変換す るページ範囲を指定します。

「変換オプション]欄で「プロファイルをソースのカラースペース として埋め込む]を選択します。[黒のオブジェクトを保持]をチェッ クすると、K 100%のオブジェクト、および墨文字は変換に関わ らずK 100%が維持されます。[黒のオブジェクトを保持]をチェッ クしない場合、CMYK に分解され、Kが薄くなります。

[OK]ボタンをクリックすると、色変換が実行され、プロファイル が埋め込まれます。

《注意》「色を置換]機能を利用する場合、オリジナルデータから PDF 変換する際に、色変換を行っていないことが必要です。PDF 変換時に色変換を行い、さらに[色の置換]を行うと、二度にわたっ て色の変換を行うことになり、予想しない色の変化が起こることが あります。

また、オリジナルデータの色空間が RGB である場合は、CMYK 変 換によって部分的に退色が起こります。この退色は避けることがで きません。最終出力段階での RGB から CMYK への変換は、クライ アントおよび制作部門と十分な合意のうえで行ってください。

#### 【問題】誤った出力用プロファイルが添付されている。

#### ・何が問題か?

出力用プロファイルは、ある色空間から特定の色空間への変換時に 適切な変換を行うためにデータを持ったファイルです。これが誤っ ていると、予想した色再現が行えないおそれがあります。ただし、 PDF/X の場合は例外であることは、前項で説明したとおりです。

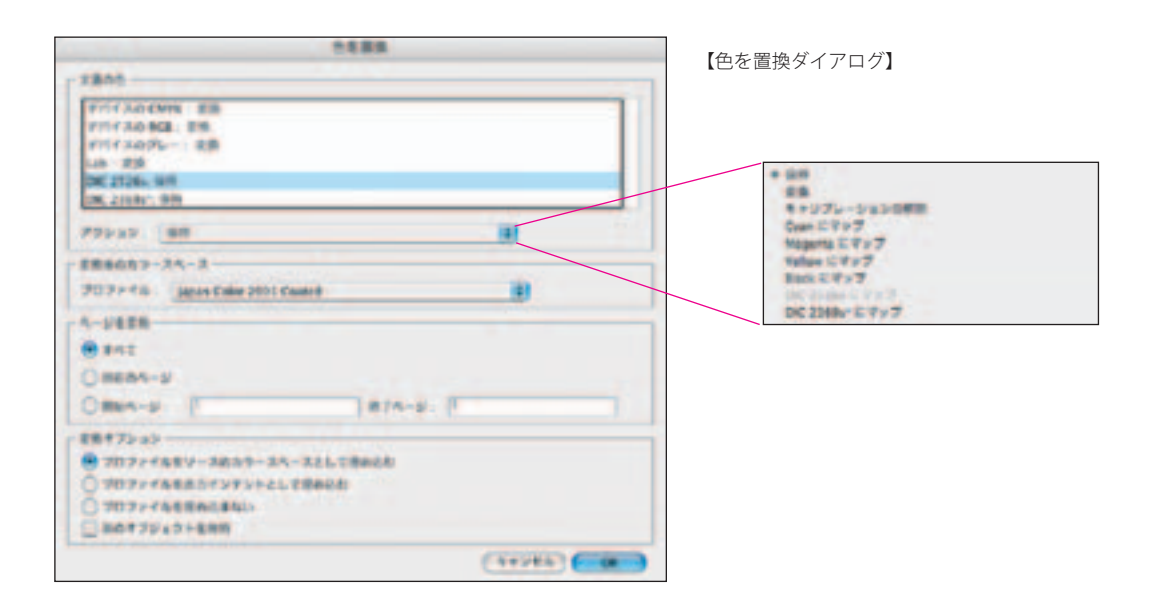

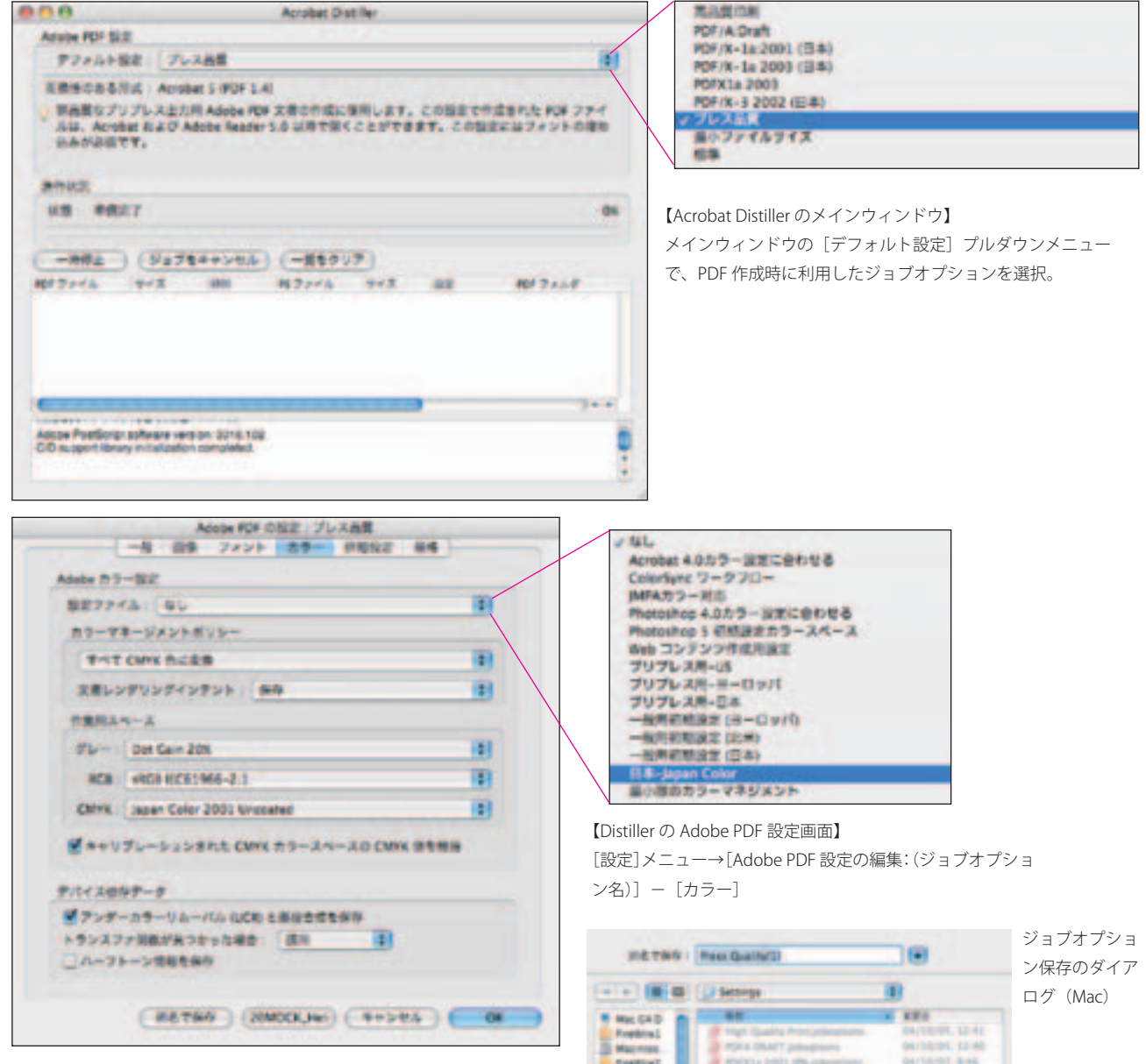

《原因》PDF 作成時に誤ったプロファイルが選択されています。

《解決法1》オリジナルデータに戻って、正しいプロファイルを選 択し、PDF を作成します。プロファイルを選択するには、Acrobat Distiller 上で以下の操作を行います。メインウィンドウの[デフォ ルト設定]プルダウンメニューで、PDF 作成時に利用したジョブ オプションを選択します。

[設定]メニュー→[Adobe PDF 設定の編集]を選択します。[Adobe PDF 設定の編集:(ジョブオプション名)]が表示されます。

「設定ファイル」プルダウンメニューでターゲットカラーを選択し ます。「別名で保存」ボタンをクリックします。Mac 版では、ダイ アログ上部にファイル保存のダイアログが表示されます。[別名で 保存]欄に適当な名称を入力し、[保存ボタン]をクリックします。 Windows 版では、「名前を付けて保存]ボタンをクリックすると、 [Adobe PDF 設定に名前を付けて保存]ダイアログが表示されます。 [ファイル] 名欄に適当な名称を入力し、[保存]ボタンをクリック します。

新しいジョブオプションの作成後に、アプリケーションから新規に

Freebind<br>B Macmus<br>Presting **Findeline Winter BAYRANE, THIRE** ■ P30+ 10/01/12 14: **AIRE ERAIL 77V**  $+e^{-x}$  $(1087 + 107)$  $(4 + 546)$   $-85$ [Adobe PDF 設 定 に名前を付けて保 ... 19 存] ダイアログ ø (Windows)as victors ...  $\frac{1}{2}$ 

作成されたジョブオプションを選択し、PDF を作成します。 《解決法2》PDF上でプロファイルを変更します。7.0 Pro で[印刷 工程ツールバー] - [色を置換] をクリックします。[色を置換ダ イアログ]が表示されます。「文書の色]欄で「デバイスの CMYK]

が[変換]になっていることを確認します。もし、[保持]など他 の表現になっている場合は、[アクション]プルダウンメニューで[変 換]を選択します。

[変換後のカラースペース] - [プロファイル] プルダウンメニュー で正しいプロファイルを選択し、[OK]ボタンをクリックします。

#### 【問題】一部に RGB の画像が混在している。

#### ・何が問題か?

CMYK ベースのデータの一部に RGB の画像が混在していると、RIP や出力条件によって、どのような色に変化するかわかりません。遅 くとも出力直前には、CMYK に変換しておく必要があります。

#### 《原因》画像の色変換処理が行われていません。

《解決法1》オリジナルの画像に戻って、色変換を行った後、レイ アウトソフトに貼りなおします。

《解決法2》PDF作成時に色変換を行います。PDF作成時に色変換 を行うには、Acrobat Distiller 上で以下の操作を行います。メイン ウィンドウの[デフォルト設定]プルダウンメニューで、PDF 作 成時に利用したジョブオプションを選択します。

[設定]メニュー→[Adobe PDF 設定の編集]を選択します。[Adobe PDF設定の編集: (ジョブオプション名)]が表示されます。

[カラーマネージメントポリシー]欄のプルダウンメニューから[す べて CMYK に変換]を選択します。「別名で保存]ボタンをクリッ クし、ジョブオプションを保存します。保存が終わると、Distiller のメインウィンドウに戻ります。

ジョブオプションの作成後に、アプリケーションから新規に作成さ れたジョブオプションを選択し、PDF を作成します。

《参考》PDF 作成時に CMYK 変換する機能を利用すると、オフィス アプリケーションなど一般のアプリケーションからも、印刷用に最 適化された PDF を作成することができます (18 ページ「解決法1」 参照)。

《解決法3》PDF上で色変換を行います(17ページ「解決法2」参照)。 PDF 上で色変換を行うには、7.0 Pro で [印刷工程ツールバー] -

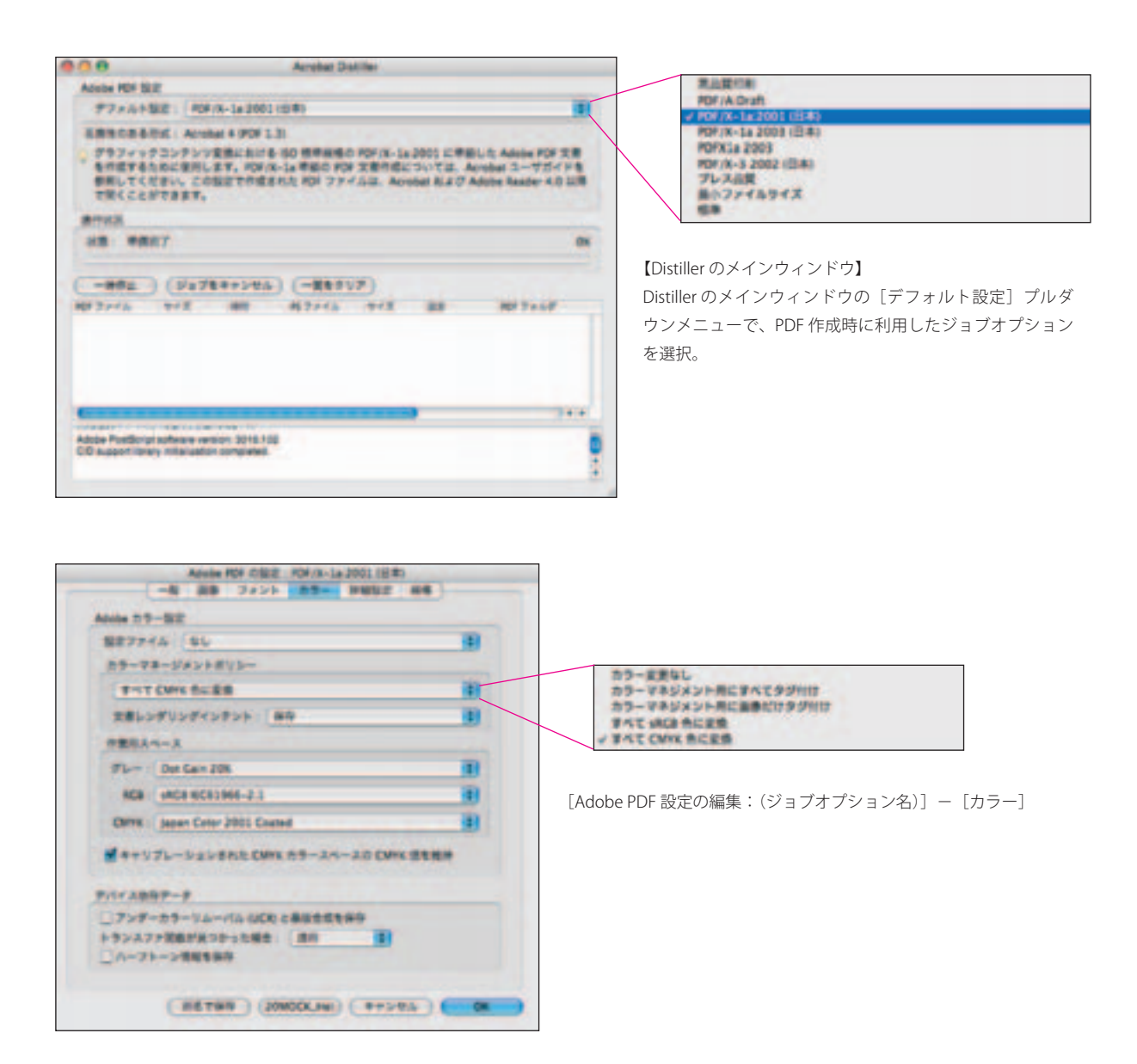

[色を置換]をクリックします。[色を置換ダイアログ]が表示され ます。「文書の色]で「デバイスの RGB]を選択します。「アクショ ン] プルダウンメニューで「変換] を選択します。

[変換後のカラースペース] - [プロファイル] プルダウンメニュー でプロファイルを選択します。「変換オプション]-[黒のオブジェ クトを維持]をチェックします。このオプションをチェックすると、 R=0,G=0,B=0 である RGB の黒が CMYK の K=100 に変換されます。 墨文字のほか、一般の黒(ベタ)が対象になります。これをチェッ クしないと、CMYK に分解されてしまいます。

[OK]ボタンをクリックすると、RGB オブジェクトは設定した CMYK に変換されます。

#### 【問題】印刷に使わない特色が設定されている。

#### ・何が問題か?

カラー印刷は、通常 CMYK の四色で行います。四色を超える印刷 を行う場合は、当然コストが膨らみます。このため、四色超の印刷 物作成では、制作部門と出力部門の間のだけでは済みません。印刷 部門との間でも、納期、コストに関しても合意が必要になります。 しかし、実際には、不注意や印刷への無理解から、四色超の指定が 行われたデータが、部門間の合意なしに入稿されることがあります。 この場合、出力部門、印刷部門としては、特色を四色に変換、収束 させるしかありません。

《原因》オリジナルデータで特色を使っています。

《解決法1》オリジナルデータに戻って、特色をプロセスカラーに 変換します。

《解決法2》PDF 上で特色をプロセスカラーに変換します。7.0 Pro 上での作業は特色の検出と、プロセスカラーへの変換の2つの手順 で行います。

・特色の検出 (1)[出力プレビュー]ツールの利用

特色を検出するには、「出力プレビュー]ツールを利用する方法と、 「プリフライト]ツールを利用する方法の2つがあります。チラシ などの端物や少数ページのものなら [出力プレビュー] が、簡単で 便利です。ページの多いものでは「プリフライト]で一括して検索 するのがよいでしょう。

「出力プレビュー]ツールを利用するには、[印刷ツールバー] - [出 力プレビュー]をクリックします。[出力プレビュー] ダイアログ が表示されます。

[表示プルダウンメニュー]から[特色]を選択します。特色を使っ たオブジェクトのみが表示されます。ページが複数の場合、[次の ページ]ボタンなどでページ移動を行います。移動したページ上で 特色を使ったオブジェクトのみが表示されます。

[出力プレビュー]の詳細については、本書の「プレビュー」「出力 プレビューの使い方」(5ページ)を参照してください。

・特色の検出 (2)[プリフライト]ツールの利用

[プリフライト]をクリックします。[プリフライト]ダイアログが 表示されます。[現在の PDF をプリフライトするためのプロファイ ルを選択]欄で[特色オブジェクトを一覧表示]を選択します。

[実行]ボタンをクリックします。プリフライト結果が表示されます。 また、ダイアログを拡大することもできます。項目をクリックする と、[プリフライト:スナップビュー]に該当のオブジェクトが赤 い点線で囲まれます。ダイアログ下端の[選択したページエレメン トをスナップビューで表示]をチェックすると、個々のオブジェク トをサムネールで表示することができます。

プリフライト結果は、別ファイルでレポートとしたり、当該の PDF の注釈としたりすることもできます。これらの機能については、「プ リフライト結果を注釈として書き出す」(9ページ)、「プリフライ ト結果を外部ファイルとして書き出す」(9ページ)を参照してく ださい。

「プリフライト]の詳細については、本書の「プレビュー」「プリフ ライト機能の使い方」(8ページ)以下を参照してください。

#### ・特色のプロセスカラーへの変換

特色をプロセスカラーに変換するには、「インキ]ボタンをクリッ クします。「インキ]ダイアログが表示されます。ダイアログの下 の方にある「すべてのスポットカラーをプロセスカラーに変換]を チェックします。[OK] ボタンをクリックします。特色がプロセス カラーに変換され、[プレビュー]ダイアログに戻ります。 「インキ]ツールの詳細については、本書「プレビュー」「濃度値、 トラップの順序などを設定できる「インキ]ツール」(7ページ) を参照してください。

#### 【問題】裁ち落とし領域が設定されていない。

#### ・何が問題か?

裁ち落とし領域は、断裁時のズレに備えた予備の領域です。これが ないと、写真や帯などが裁ち落としの設定になっている場合に、紙 白が出てしまうおそれがあります。

《原因1》オリジナルデータが、PostScript 出力を前提としたレイ アウトソフト(いわゆる DTP アプリケーション)で作成されてい る場合は、裁ち落とし領域の設定が誤っています。《解決法1》《解 決法2》で対処してください。

《原因2》オリジナルデータの作成がいわゆる DTP アプリケーショ ンでなく、一般のアプリケーションである場合は、裁ち落とし領域 が設定できません。《解決法2》で対処してください。

《解決法1》オリジナルデータに戻って、裁ち落とし領域を設定し ます。裁ち落とし領域の幅は一般に3ミリですが、事前に印刷、断 裁を担当する部門に確認してください。ここでは3ミリにするもの として、以下の説明を行います。

[プリフライト]ツールを利用するには、[印刷工程ツールバー]- Pro の[ページのトリミング]ツールを使います。[ページのトリ 《解決法2》PDF 上で裁ち落とし領域を設定します。これには、7.0 【環境設定ダイアログ(Mac)】 [Acrobat]メニュー→[環境設定]-[ページ表示]で、[アートサイズ、 仕上がりサイズ、裁ち落としサイズを表示]をチェック。

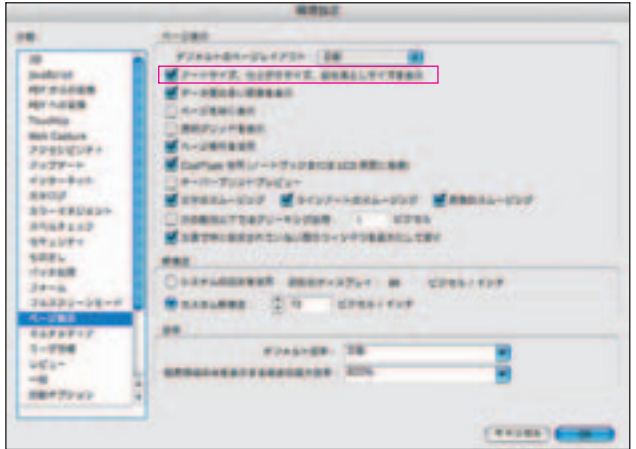

ミング]ツールを使う前に、環境設定を行います。これは、[ペー ジのトリミング] ツールを利用しやすくするためです。

#### ・環境設定の変更

[Acrobat]メニュー(Mac 版。Windows 版では[編集]メニュー) → [環境設定]を選択します。[環境設定] ダイアログが表示 されます。[分類]パネルで[ページ表示]を選択します。[アー トサイズ、仕上がりサイズ、裁ち落としサイズを表示]をチェッ クし、[OK] ボタンをクリックします。

[印刷工程ツールバー] - [ページのトリミング]をクリック します。[ページのトリミング]ダイアログが表示されます(次 ページ上段参照)。PDF は、以下の四つのサイズを持つことが できるようになっています。

トリミング…PDF のメディアサイズ 仕上がり…いわゆるページサイズ

裁ち落とし…仕上がりサイズに裁ち落としサイズを加えた もの

アート…文字、画像などが配置されている領域です。

「ページのトリミング」ダイアログは、この四つのサイズの値 を個別に設定するためのものです。四つのラジオボタンのいず れかを選択し、[余白の制御]欄に数値を入力することで、そ れぞれの値を設定、変更できます。

#### ・ページサイズを変更

[ページサイズを変更]欄で、現在のページサイズよりも大きい用 紙サイズを設定します。[固定サイズ]を選択すると、[ページサイ ズ]プルダウンメニューから規格用紙を選択できます。[カスタム] を選択すると、任意の用紙サイズを設定できます。

裁ち落とし領域を設定するだけの場合には、現在のページサイズよ りも3ミリ大きくします。トンボなどを設定する場合には、一回り 大きな規格用紙を選択してください。たとえば、ページサイズ(仕 【環境設定ダイアログ(Windows)】 [編集]メニュー→[環境設定]-[ページ表示]で、[アートサイズ、 仕上がりサイズ、裁ち落としサイズを表示]をチェック。

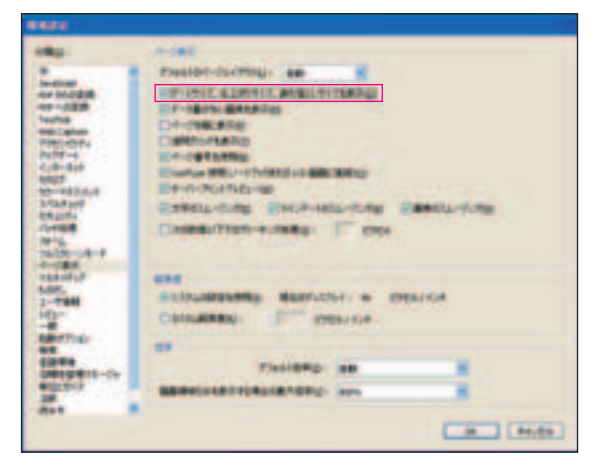

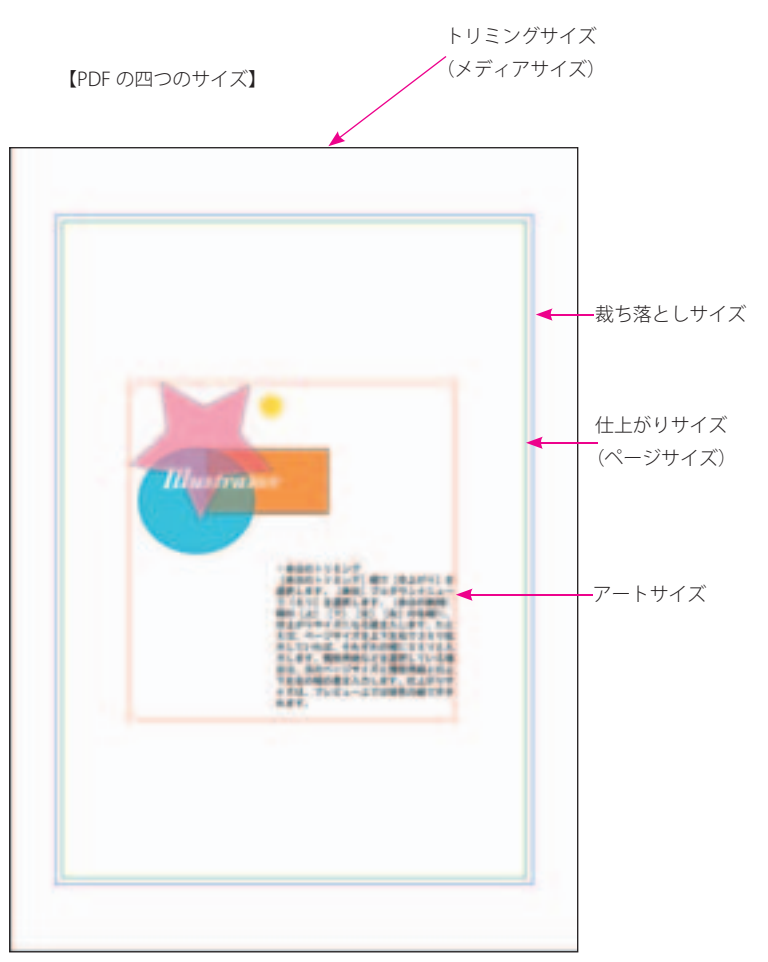

上がりサイズ)が A4 であれば、B4 を選択します。「ページサイズ を変更]を設定すると、変更後のイメージがプレビューで表示され ます。

#### ・余白のトリミング

[余白のトリミング]欄で「仕上がり]を選択します。「単位]プル ダウンメニューで[ミリ]を選択します。[余白の制御]欄の[上][下] [左][右]の各欄に、仕上がりサイズになる値を入力しますいずれ の値も、トリミングサイズ(メディアサイズ)から差し引くべき数

#### 【ページのトリミングダイアログ】

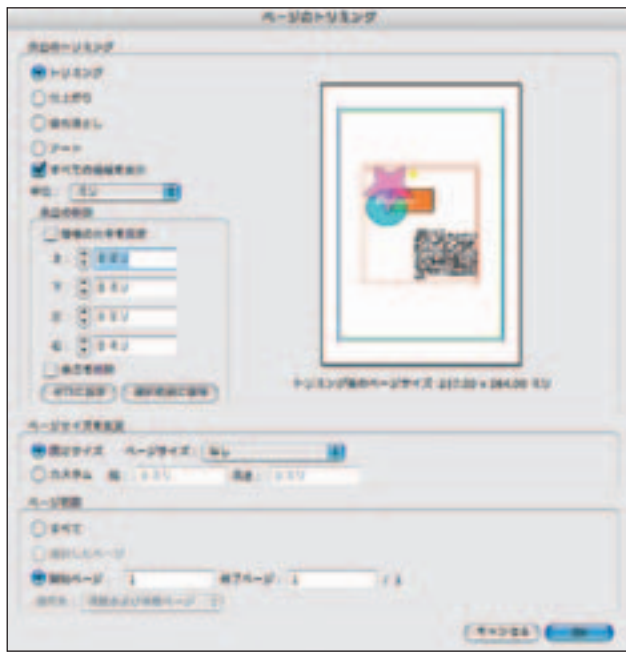

#### 値を入力します。

たとえば、ページサイズを上下左右で3ミリ拡大していれば、それ ぞれの欄に3ミリと入力します。規格用紙などを選択している場合 は、元のページサイズと規格用紙との上下左右の幅の差の半分の値 を入力します。トリミングサイズが B4 で、仕上がりサイズ(ペー ジサイズ)が A4 の場合、[上][下]の値は 33.5 ミリ、[左][右] の値は 23.5 ミリです。仕上がりサイズは、プレビュー上では緑色 の線で示されます。

次いで、「余白のトリミング」欄で「裁ち落とし」を選択します。「余 白の制御]欄の「上]「下]「左]「右]の各欄に、裁ち落としの幅 を入力します。ページサイズを3ミリ拡大している場合は、上下左 右とも0(ゼロ)のままにします。

規格用紙などを選択している場合は、仕上がりサイズの場合に入力

した数値よりも、3ミリ少ない数値を入力します。トリミングサイ ズが B4 で、仕上がりサイズが A4 の場合、「上]「下]の値は 30.5 ミリ、[左][右]の値は 20.5 ミリです。裁ち落としサイズは、プ レビュー上では紺色の線で示されます。

#### ・ページ範囲

[ページ範囲]欄で裁ち落としを設定するページを指定します。[選 択したページ]を選択すると、プレビュー表示されているページの みが用紙サイズが拡大します。[すべて]とページ範囲の指定は、[適 用先]プルダウンメニューとの併用になります。たとえば[すべて] を選択して、[奇数ページのみ]を選択すると、奇数ページのみが 用紙サイズが拡大します。

#### ・実行

「OK」ボタンをクリックすると、ダイアログが閉じ、各設定がペー ジ上に反映されます。仕上がりサイズは紺色の線、裁ち落としサイ ズは緑色の線でページ上にも表示されます。

#### 【問題】PDF にトンボを付けたい。

#### ・何が問題か?

PDFは仕上がりサイズで作成されるのが一般的です。制作途中では、 仕上がりサイズ、裁ち落としサイズなどをイメージで確認したい場 合があります。

《原因》PDF が仕上がりサイズで作成されています

《解決法1》オリジナルデータを作成したアプリケーションに戻っ て、トンボ付きの PDF を作成します。通常のトンボ付き出力の設 定を行い、プリンタドライバとして Adobe PDF を選択します。

《解決法2》PDF にトンボを付けます。最初に、前述「裁ち落とし 領域が設定されていない」での説明にしたがって、ページサイズの

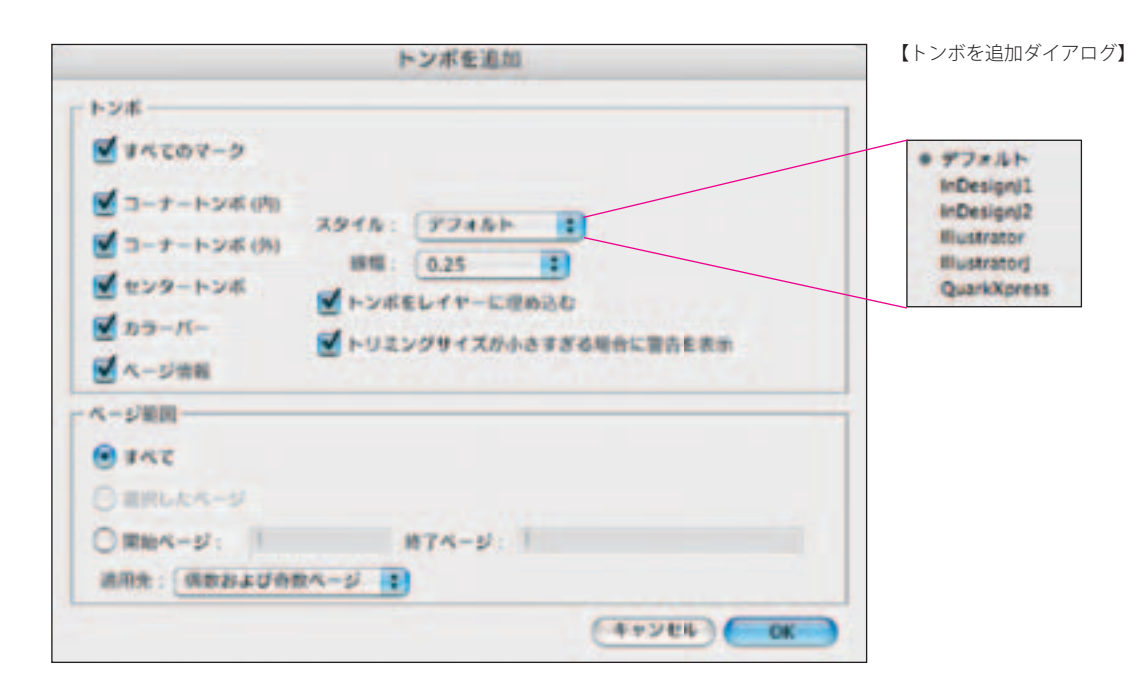

拡大、裁ち落とし領域を設定してください。その後に、[印刷工程 ツールバー]-[トンボを追加]をクリックします。[トンボを追加] ダイアログが表示されます(全ページ下段参照)。

[すべてのマーク]をチェックします。すべてのチェックボック スがチェックされます。不要な項目は個々にチェックボックスを チェックしてはずしてください。[スタイル]プルダウンメニュー からトンボのスタイルを選択します。

[トンボをレイヤーに埋め込む]をチェックすると、トンボは文書 を構成する要素とは別のレイヤーに書き込まれます。レイヤーは表 示、非表示を切り替えられるので、トンボを追加後も、トンボなし で出力/表示ができます。

[トリミングサイズが小さすぎる場合に警告を表示]をチェックす ると、PDF のサイズ(メディアサイズ)が小さいためにマークの いずれかが表示できない場合に、[トンボを追加]ダイアログの[OK] ボタンをクリック後、警告のダイアログが表示されます。警告ダイ アログの「OK」ボタンをクリックすると、トンボ等が追加されます。

[ページ範囲]欄でトンボを設定するページを指定します。[選択し たページ]を選択すると、プレビュー表示されているページのみに

#### 【トンボを追加するときに表示される警告】

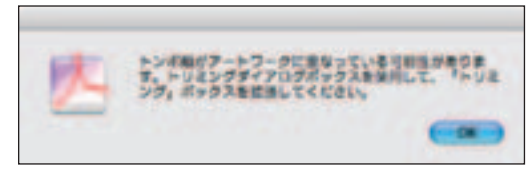

トンボ等が追加されます。[すべて]とページ範囲の指定は、[適用先] プルダウンメニューとの併用になります。たとえば「すべて]を選 択して、[奇数ページのみ]を選択すると、奇数ページのみが用紙 サイズが拡大します。[OK] ボタンをクリックすると、トンボなど のマークが追加されます。

#### 【問題】スムーズシェードをグラデーションに変換したい。

#### ・何が問題か?

スムーズシェードは、無階調のグラデーションです。一般のグラデー ションは、複数の濃度の色を無数に重ねて作成されますが、スムー ズシェードでは、一つのオブジェクトにとして構成されています。 スムーズシェードを出力する場合には、一般のグラデーションと同 様の複数の階調を持つグラデーションに変換する必要があります。 この際、RIP によっては出力に非常に時間がかかったり、出力エラー が起こったりする場合もあります。

《原因》Adobe Illustrator 9 以降等のデータがネイティブで使われ ています

《解決法1》スムーズシェードを利用しているオブジェクトを EPS として書き出し、レイアウトソフトに貼りなおします。レイアウト ソフト上で作成されたスムーズシェードは、グラデーションに変換 します。

《解決法2》PDF上でグラデーションに変換します。7.0 Pro では、 スムーズシェードの検出と、グラデーションへの変換の2つの手順 で行います。

スムーズシェードの検出には、2つの方法が利用できます。1つは、 「出力プレビュー]ツール、もう1つは「プリフライト]ツールで す。前者は、ページ上ですばやく確認できるので端物や少数ページ のデータに向いています。後者は、一括して検出できるので、大量 のページデータを処理したい場合に向いています。

・スムーズシェードの検出 (1) [出力プレビュー]ツールの利用 [印刷工程ツールバー]-[出力プレビュー]をクリックします。[出 力プレビュー] ダイアログが表示されます。[表示] プルダウンメ ニューから「スムーズシェード」を選択します。スムーズシェード のオブジェクトのみが表示されます。[出力プレビュー]の詳細に ついては、本書「プレビュー」「出力プレビューの使い方」(5ペー ジ) を参照してください。

•スムーズシェードの検出 (2)[プリフライト]ツールの利用 [印刷工程ツールバー]-[プリフライト]をクリックします。[プ リフライト]ダイアログが表示されます。[スムーズシェード]を 一覧表示]を選択し、「実行」ボタンをクリックします。「プリフラ イト]の詳細については、本書「プレビュー」「プリフライト機能 の使い方」(8ページ)を参照してください。

#### ・グラデーションへの変更

スムーズシェードをグラデーションに変更するには、[透明部分の 分割・統合]ツールを利用します。スムーズシェードも透明と同じ 原理を利用しているからです。「印刷工程ツールバー]-「透明部 分の分割・統合]をクリックします。[透明部分の分割・統合]ダ イアログが表示されます。このダイアログの使い方については、「セ クション1」「分割・統合の実行 (1)プレビュー設定」(14 ペー ジ)を参照してください。

#### 【問題】ヘアラインが散見される。検出して、修正したい。

#### ・何が問題か?

0.25 ポイント未満の線は、プリンタでは出力できても、高精度出 力機では出力されないことがあります。また、出力できた場合も、 印刷で再現されない場合があります。

《原因》原因は、いくつかあります。オペレータが不注意で線幅を 0.25 ポイント以下に設定してしまうこともあります。最もありが ちなのは、オリジナルデータをレイアウトソフト上で縮小した場合 です。また、オフィスアプリケーションなどが標準で用意している 線種(ことに飾り罫)の中には、最初から 0.25 ポイント未満のも のもあります。

《解決法1》オリジナルデータに戻って、線幅を設定し直します。 飾り罫などの場合は、線種を変えます。その後に、PDF 変換を行 います。

《解決法2》PDF 上で 0.25 ポイント未満の線を、0.25 ポイント以 上に変更します。7.0 Pro 上での作業は 0.25 ポイント未満の線の 検出と、0.25 ポイント以上の線への変換の2つの手順で行います。 検出するには、[プリフライト]ツールを利用します。

#### ・ヘアラインの検出

[印刷工程ツールバー] - [プリフライト]をクリックします。[プ リフライト]ダイアログが表示されます。[現在の PDF をプリフラ イトするためのプロファイルを選択]欄で[ヘアラインを一覧表示] を選択します。「実行」ボタンをクリックすると、ヘアラインが一 覧で表示されます。[プリフライト]の詳細については、本書プレ ビュー「プリフライト機能の使い方」(8ページ)を参照してくだ さい。

#### ・ヘアラインの修正

ヘアラインは、「TouchUp オブジェクト]ツールで個々に変換する ことができます。これについては Acrobat のマニュアルを参照して ください。ここでは、[ヘアラインを修正]ツールを利用します。[印 刷工程ツールバー] - [ヘアラインを修正] をクリックします。[ヘ アラインを修正]ダイアログが表示されます。

[ヘアライン] - [ヘアライン処理の最大しきい値]には、変更す べきヘアラインの幅を設定します。「置き換え]には、変更後の線 の幅を設定します。[単位]プルダウンメニューで線幅の単位を変 更できます。

#### 【ヘアラインを修正ダイアログ】

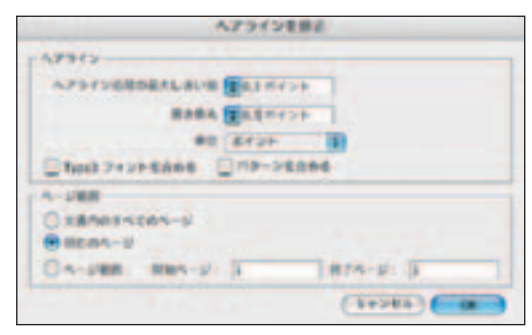

「Type3 フォント」はスクリーンフォントの一種で、ヒント情報を 開示しない Type1 フォントです。日本語フォントではほとんどあ りませんが、古い欧文フォントではこのフォーマットが使われてい ることがあります。ヒント情報が開示されていないので、縮小する とアウトラインを取った字形のようにヘアラインを生ずることがあ ります。

「パターン」はベクトルデータで構成されたオブジェクトのことで す。ベクトルデータの縮小によるヘアラインを修正します。

[ページ範囲]で、線幅を変更するページ範囲を指定します。[OK] ボタンをクリックすると、線幅が変更されます。

#### 【問題】PDF/X に変換したい。

#### ・何が問題か?

PDF/X は、一定の仕様を満たしていなければなりません。基本的 には、制作したアプリケーションから PDF/X 仕様の PDF として変 換する必要があります。しかし、オフセット印刷で印刷できる仕様、 精度を持っていれば、7.0 Pro 上で PDF/X に変換できる可能性があ ります。

《原因》PDF 変換時に、PDF/X の設定 (joboptions) が選ばれてい ません。または、Acrobat 以外のソフトで PDF に変換しています。 《解決法1》オリジナルデータに戻って、PDF/X に変換します。こ れについては、7.0 Pro のマニュアルを参照してください。PDF/X の仕様については、本書セクション1「PDF/X-1a として入稿する 場合のポイント」も参照してください。

《解決法2》PDF 上で PDF/X に変換します。PDF/X への変換は、 次の3つのステップで行います。

- (1)PDF/X 仕様となっていない部分の検出
- (2)PDF/X 仕様となっていない部分の修正
- (3)PDF/X への変換

#### ・PDF/X 仕様となっていない部分の検出

[印刷工程ツールバー]-[プリフライト]をクリックします。[プ リフライト]ダイアログが表示されます。[現在の PDF をプリフラ イトするためのプロファイルを選択]欄で[PDF/X-1a:2001 準拠] を選択します。[実行]ボタンをクリックします。プリフライト結 果の一覧が表示されます。

この一覧で、7.0 Pro で修正できない問題点がある場合は、PDF/X への変換はできません。オリジナルデータを作成したアプリケー ションに戻って、修正してください。一覧のすべてが 7.0 Pro 上で 修正可能な場合、すべてを修正します。

#### ・PDF/X への変換

[プリフライト] ダイアログで [プロファイル] タブをクリックし ます。ダイアログ下端の「現在の文書の PDF/X ステータス]の下 にある\*\* PDF/X アイコン\*\*をクリックします。[プリフライト: PDF/X に変換] ダイアログが表示されます。

このダイアログの設定は、出力部門、印刷部門と相談して決めてく ださい。[PDF 文書を PDF/X-1a に変換(可能な場合)]と[PDF 文 書を PDF/X-3 に変換(可能な場合) は、いずれか一方のみを選択 できます。

[出力条件を設定]プルダウンメニューで、適切な条件を選択して ください。トラッピングキーは、一般的には "True" を選択しますが、 これも出力部門、印刷部門と相談する必要があります。[OK]ボタ ンをクリックすると、PDF に問題がなければ PDF/X に変換されま す。

Ξ

i

Ī

ī

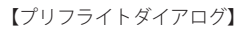

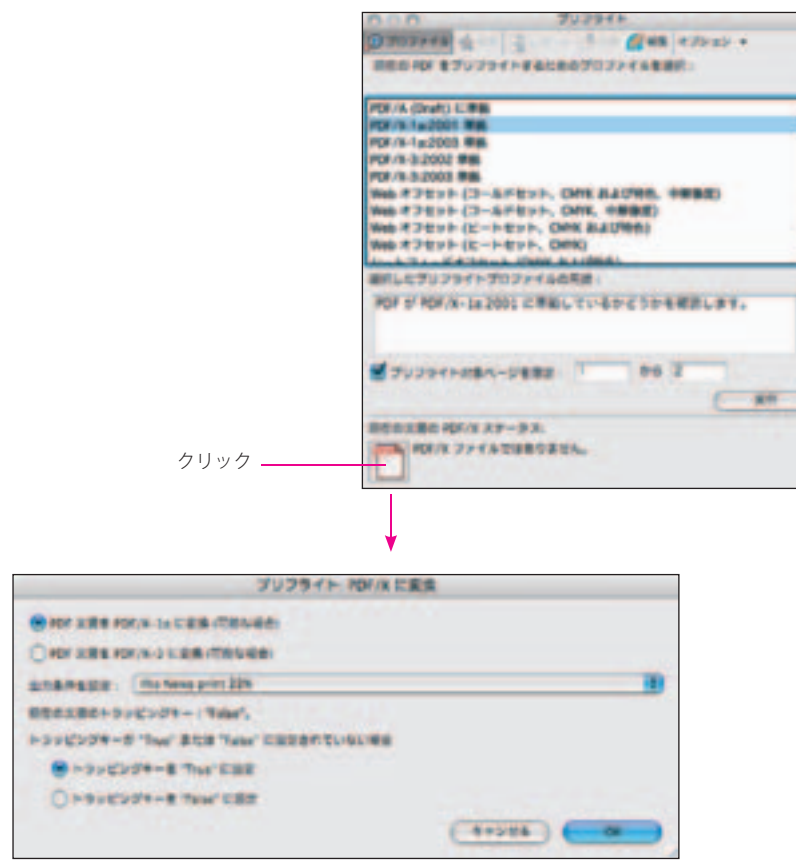

【プリフライト:PDF/X に変換ダイアログ】

# セクション3 **プリフライトのコントロール**

ここでは、プリフライト機能をより発展的に利用するための情報を 紹介します。

#### PDF/X プリフライトプロファイルに解像度チェックを追加する

PDF/X プリフライトプロファイルでは、画像の解像度をチェック するようになっていません。そこで、解像度が 300ppi 未満である 画像をチェックするように、プロファイルをカスタマイズします。 プロファイルをカスタマイズするプロセスは、PDF/X プロファイ ルの複製の作成と、解像度チェックの追加の2ステップで行います。

#### ・PDF/X プロファイルの複製の作成

「プリフライト]ダイアログを開き、「現在の PDF をプリフライト するためのプロファイルを選択]欄で[PDF/X-1a:2001 準拠]を 選択し、[編集]タブをクリックします。

[プリフライト:プロファイルを編集]ダイアログが表示されます。 ダイアログ左下端の[選択したプロファイルを複製]ボタンをクリッ クします。

[プリフライト:プロファイルを編集]ダイアログに、新しいプロファ イルが作成されます。[名前][用途]は、任意のものに変更できま す。ここでは「名前]を「PDF/X-1a:2001 準拠 解像度をチェック] とします。また、[用途]欄に「解像度 300ppi 未満の画像を検出 します。」と書き加えます。

#### ・解像度チェックの追加

左側のパネルの [PDF/X-1a:2001 準拠 解像度をチェック] - [画 像]をクリックします。[カラーおよびグレースケール画像の解像度]

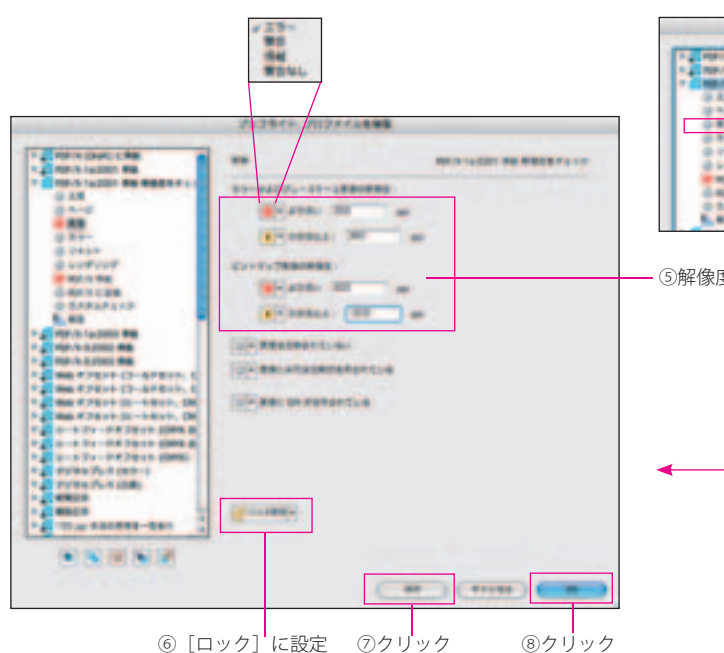

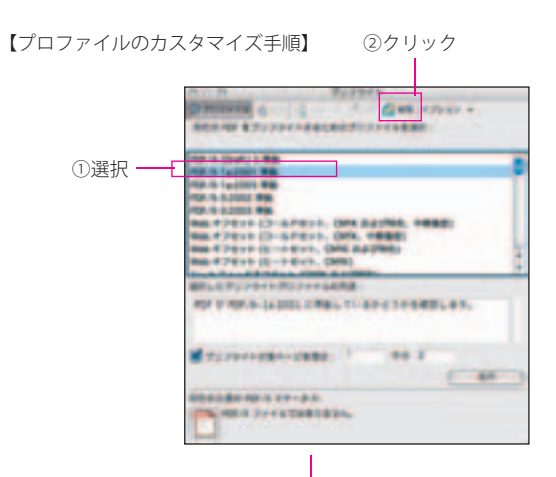

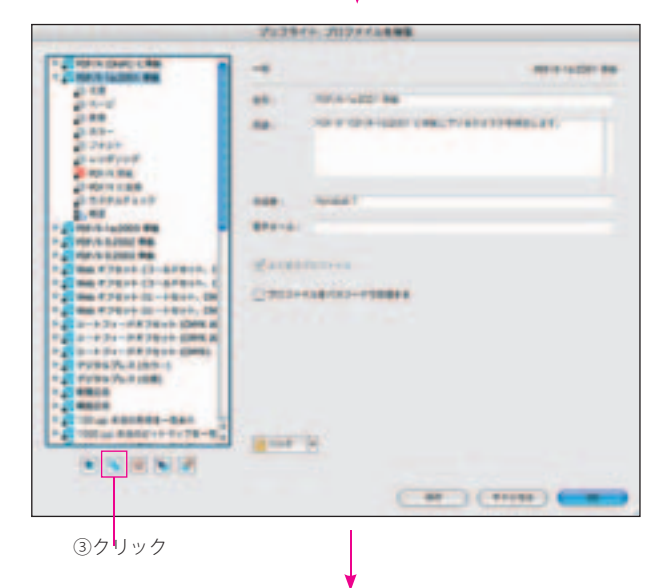

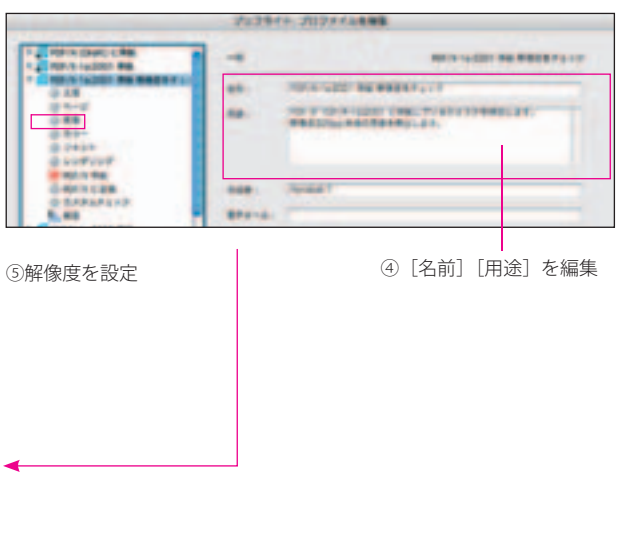

欄の2行ある設定欄の1行目右側プルダウンメニューで「エラー] を選択します。右側の入力欄には「300ppi」と入力します。2行 目は必要があれば設定します。ここではプルダウンメニューで[警 告]、入力欄は「360ppi」とします。

[ビットマップ画像の解像度]は、モノクロ(いわゆる2値)画像 のことです。必要があれば設定します。モノクロ画像を使う場合は、 600 ~ 1200ppi の間で設定します。

「ロック解除]と表示されているプルダウンメニューから「ロック] を選択します。[ロック]は[文書]~[概要]のすべての項目で 設定してください。誤って変更されると、PDF/X 仕様でない PDF を出力に回すことになりかねません。

[保存]ボタンをクリックします。これで、解像度チェックを行う プロファイルが作成されました。「保存]ボタンをクリックすると、 新しいプロファイルが保存されます。ダイアログは閉じません。[保 存]ボタンをクリックする前に、[キャンセル]ボタンをクリック すると編集内容は破棄されます。[OK]ボタンをクリックすると、 新しいプロファイルが保存され、[プリフライト:プロファイルを 編集] ダイアログが閉じます。

#### プリフライトプロファイルを各部門、各マシンで統一したい

プリフライトプロファイルは、ファイルとして書き出すことができ ます。また、これを他のマシン上の 7.0 Pro に取り込むことができ ます。

#### ・プリフライトプロファイルの書き出し

プロファイルを書き出すには、[プリフライト:プロファイルを編集] ダイアログ(前項参照)を開き、書き出したいプロファイルを選択 して、左下の「プリフライトプロファイルを書き出し]ボタンをク リックします。

Mac 版では [保存] ダイアログが表示されます。[場所] プルダウ ンメニューで保存フォルダを選択し、[保存]ボタンをクリックし ます。プリフライトプロファイルがファイルとして保存されます。 Windows 版では「プリフライトプロファイルを書き出し] ダイア ログが表示されます。保存フォルダを選択し、[保存]ボタンをクリッ クします。プリフライトプロファイルがファイルとして保存されま す。

#### ・プリフライトプロファイルの取り込み

プロファイルを読み込むには、[プリフライト:プロファイルを編集] ダイアログを開き、左下の[プリフライトプロファイルを取り込み] ボタンをクリックします。

Mac 版では[開く]ダイアログが表示されます。Windows 版では[プ リフライトプロファイルを取り込み]ダイアログが表示されます。 ファイルを保存したフォルダを選択し、プロファイルのファイルを 選択して、「開く」ボタンをクリックします。

ダイアログ下部に取り込みの進行を示すグラフが表示され、グラフ が右端まで来るとファイルが取り込まれます。[プリフライト:プ ロファイルを編集]ダイアログの左側のパネルに新しいプロファイ ルが表示されます。

【プリフライト:プロファイルを編集ダイアログ】

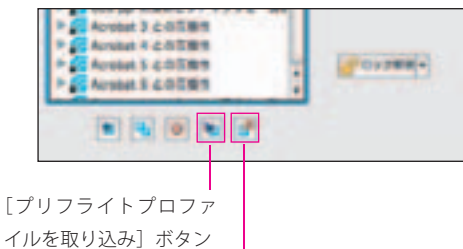

[プリフライトプロファイルを書き出し]ボタン

#### 【保存ダイアログ(Mac 版)】

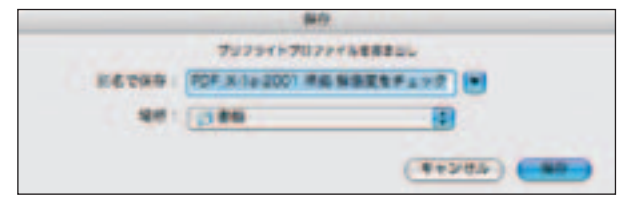

【プリフライトプロファイルを書き出しダイアログ(Windows 版)】

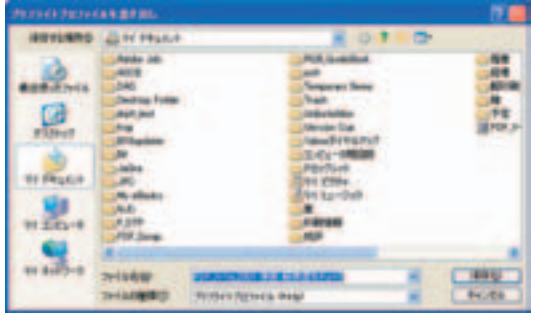

#### 【開くダイアログ(Mac 版)】

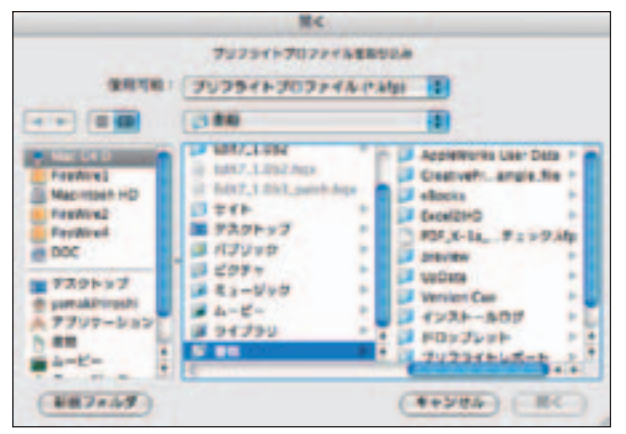

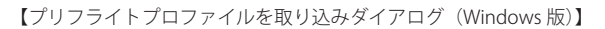

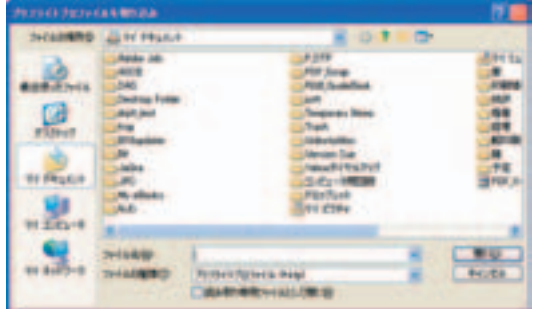

#### 複数の PDF を一括してプリフライトしたい

7.0 Pro では、ドロップレットという機能で、特定のフォルダにあ る PDF を一括してプリフライトすることができます。この機能を 利用するには、まず、ドロップレットファイルを作成します。その 後に、プリフライトしたい PDF が格納されたフォルダをドロップ レットファイルにドラッグ&ドロップします。

のいずれかを選択します。これらの動作は、プリフライトを実行し、 成功した場合にそのファイルをどうするかを設定するものです。移 動、保存先のフォルダは、「サクセスフォルダ」ボタンで設定します。 [レポートを作成してサクセスフォルダに保存]をチェックすると、 「プリフライト:レポート設定]ダイアログが表示されます。

#### ・ドロップレットファイルの作成

ドロップレットファイルを作成するには、[プリフライト]ダイア ログを開きます。「オプション]プルダウンメニューから「プリフ ライトドロップを作成]を選択します。[プリフライト:ドロップレッ ト設定]ダイアログが表示されます。

「実行するプロファイル]プルダウンメニューで、プリフライトプ ロファイルを選択します。

[成功した場合]欄の直下のチェックボックスをチェックします。 プルダウンメニューがアクティブになります。[PDF ファイルをコ ピー][PDF ファイルを移動][PDF ファイルのエイリアスを保存]

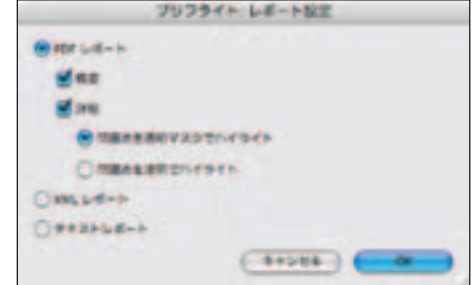

【プリフライト:レポート設定ダイアログ】

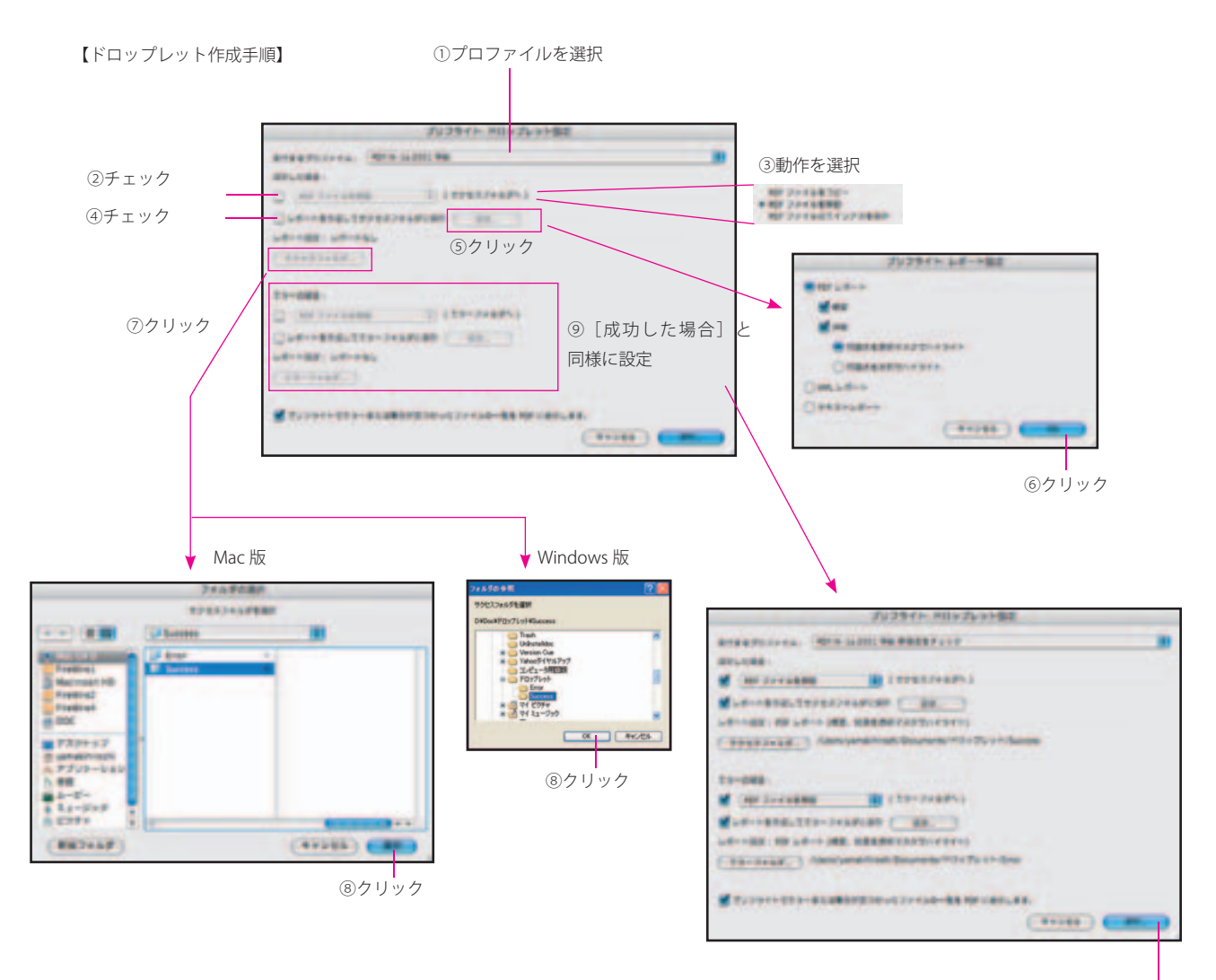

⑩クリックすると、[保存]ダイアログ、[プリフライト:ドロッ プレット設定]ダイアログが同時に閉じて、[プリフライト] ダイアログに戻ります。

これはプリフライトレポートを外部ファイルとして保存する場合に 表示されるダイアログと同じ内容です。詳しくは本書「レビュー」 「プリフライト結果を外部ファイルとして書き出す」(9ページ)を 参照してください。必要な設定を行って、[OK]ボタンをクリック します。

「サクセスフォルダ]ボタンは、プリフライトが成功した場合に該 当ファイルをコピー、移動などをして収納するフォルダを設定しま す。この操作は Mac 版と Windows 版で少し異なります。

#### 【Mac 版】

「サクセスフォルダ]ボタンをクリックします。「フォルダの選択] ダイアログが表示されます。適当なフォルダを選択します。または、 このダイアログの「新規フォルダ」をクリックすると新しいフォル ダが作成されますので、作成後、そのフォルダを選択します。 [選択] ボタンをクリックします。[プリフライト:ドロップレット 設定]ダイアログに戻ります。

#### 【フォルダの選択ダイアログ(Mac 版)】

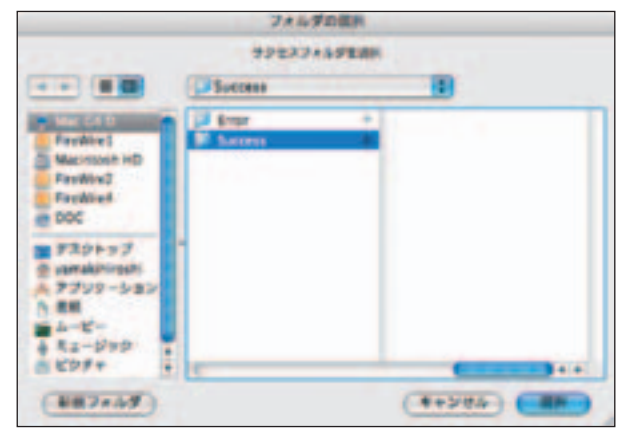

#### 【Windows 版】

Windows 版では、「サクセスフォルダ]ボタン操作の後では新規フォ ルダを作成できませんので、あらかじめ選択するフォルダを作成 しておいてください。フォルダを作成したら、[サクセスフォルダ] ボタンをクリックします。[フォルダの参照] ダイアログが表示さ れます。事前に作成したフォルダを選択し、[OK]ボタンをクリッ クします。「プリフライト:ドロップレット設定]ダイアログに戻 ります。

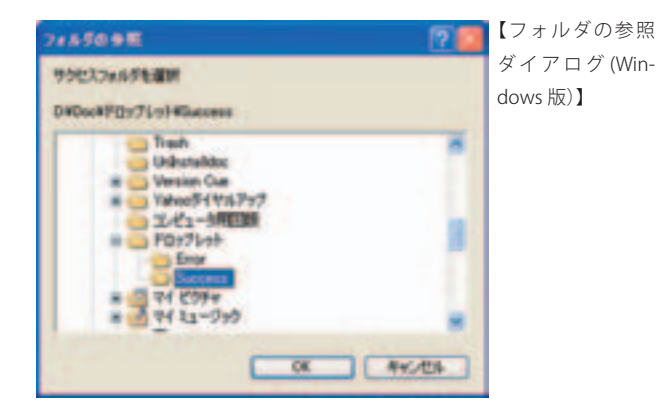

[エラーの場合]についても、[成功した場合]と同じように設定し ます。

「プリフライトでエラーまたは警告が見つかったファイルの一覧を PDF に表示します]をチェックすると、レポートファイルとは別に、 エラー、警告が見つかったファイルの一覧の PDF が作成されます。 「保存」ボタンをクリックすると、ドロップレットファイルが作成 されます。ドロップレットファイルのファイル名は、プリフライト プロファイルと同じです。

[保存] ボタンをクリックすると、[保存] ダイアログ (Mac 版。 Windows 版では「ドロップレットに名前を付けて保存]ダイアログ) が表示されます。任意の場所に保存してください。[保存]ボタン をクリックすると、[保存] ダイアログ、[プリフライト:ドロップ レット設定] ダイアログが同時に閉じて、「プリフライト]ダイア ログに戻ります。

#### ・ドロップレットの実行

ドロップレットを利用するには、プリフライトを行いたい PDF ファ イル、またはフォルダを選択し、ドロップレットファイルにドラッ グ&ドロップします。複数の PDF ファイルを選択して、ドラッグ &ドロップすることもできます。

7.0 Pro が起動していない場合は、自動的に起動し、プリフライト が実行されます。複数ファイルが対象になっている場合には、連 続してプリフライトが実行されます。処理が済むと、対象ファイル は設定に基づいてコピー、移動などが行われます。[プリフライト でエラーまたは警告が見つかったファイルの一覧を PDF に表示し ます]がチェックされている場合は、7.0 Pro 上に一覧を表示した PDF が作成されます。

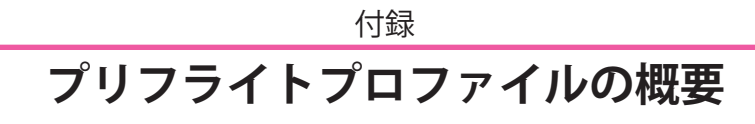

ここでは、7.0 Pro に搭載されているプリフライトプロファイルを 一覧で示すとともに、その概要を紹介します。7.0 Pro には、印刷 用途にはもちろん、その他の用途の文書のための非常に多くのプリ

フライトプロファイルが搭載されています。この一覧をリファレン スとして、日々の文書制作のチェックに気軽にプリフライト機能を ご利用ください。

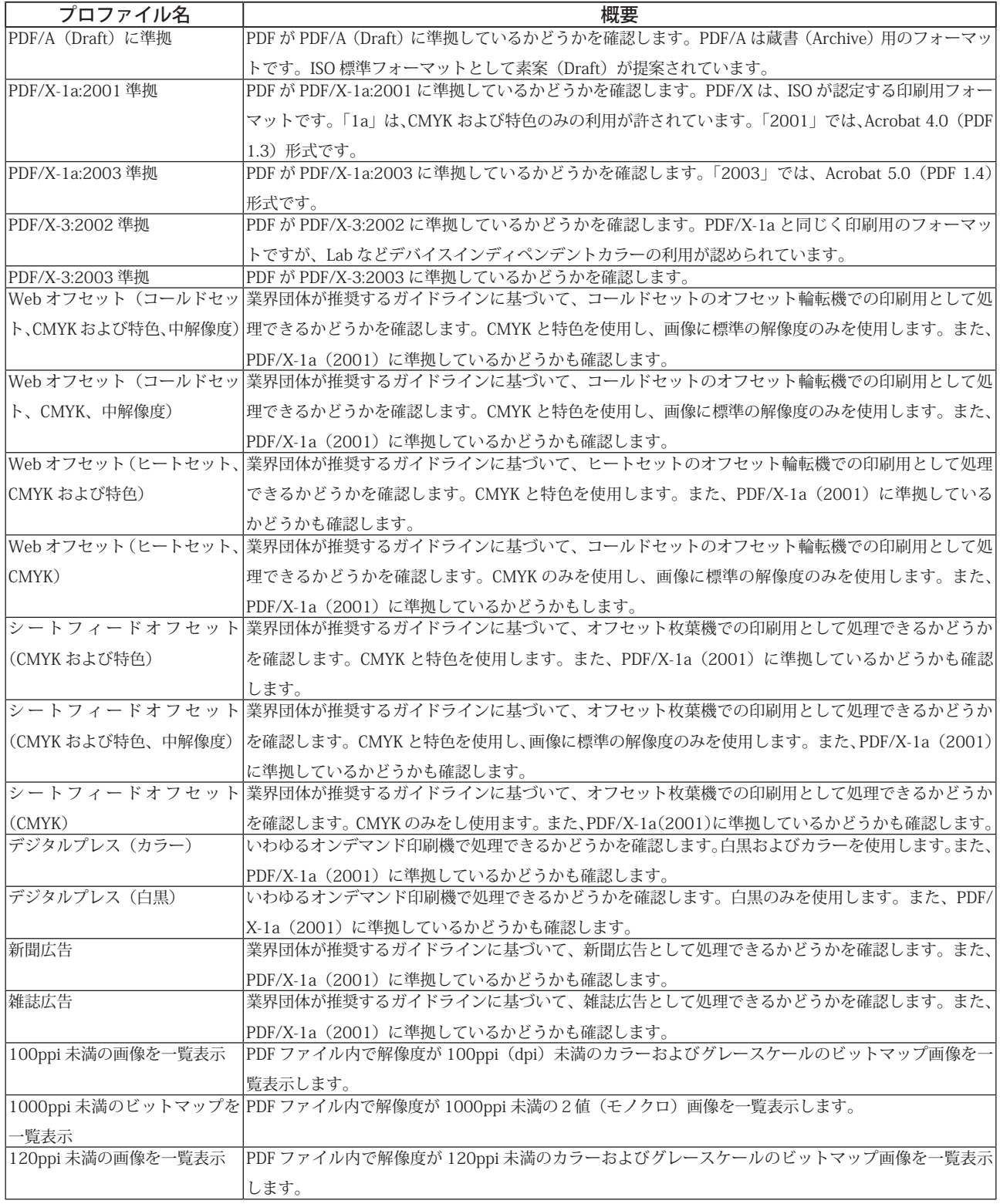

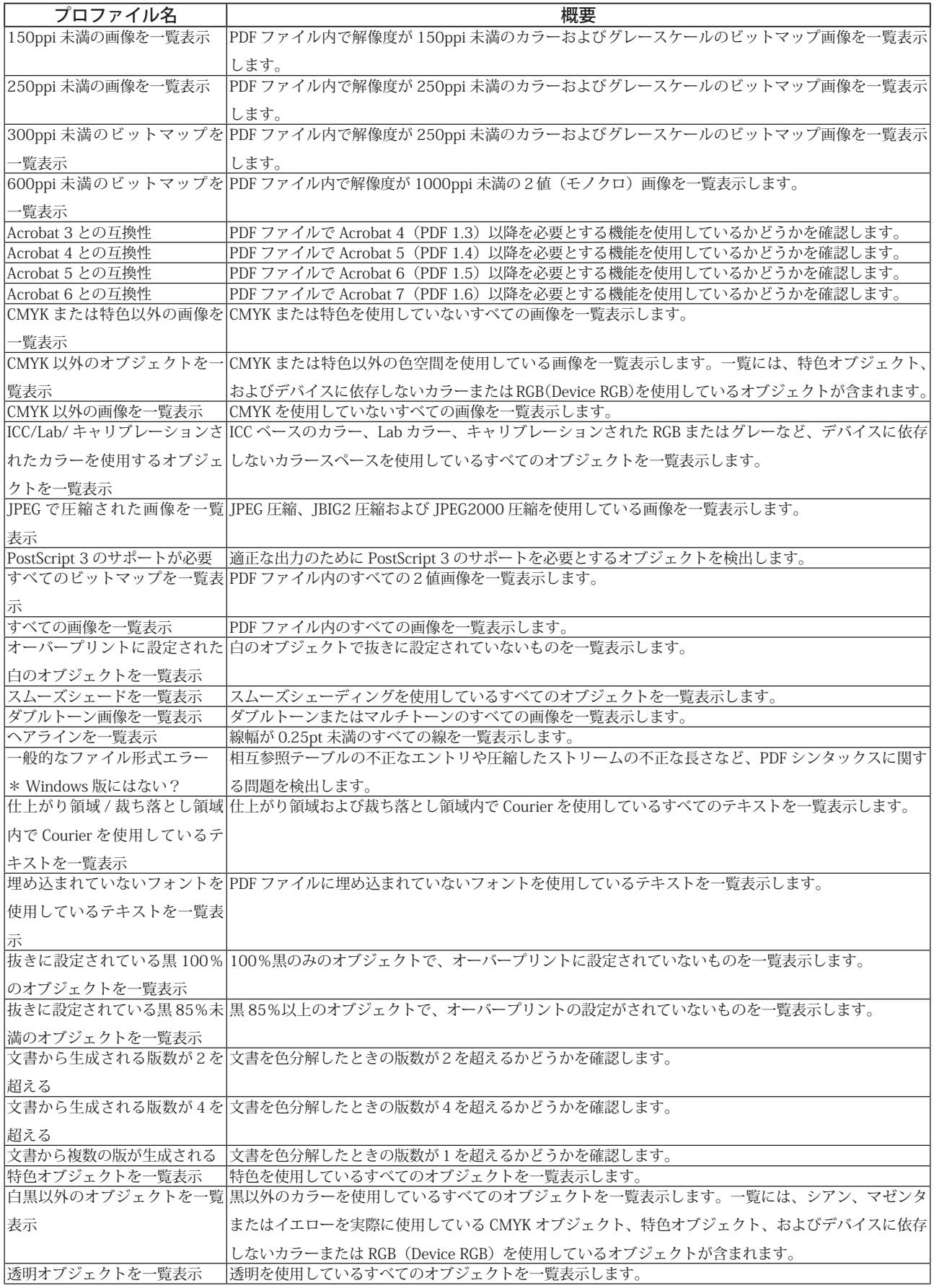

アドビ システムズ 株式会社 〒 141-0032 東京都品川区大崎 1-11-2 ゲートシティ大崎イーストタワー www.adobe.co.jp

このドキュメントは Adobe InDesign® と Adobe Type Library に収録されているフォントを使用して制作されています。

Adobe、Adobe ロゴ、Adobe Acrobat、Distiller、InDesign、PostScript および Reader は Adobe Systems Incorporated(アドビ システムズ社)の米国ならびに他の国における商標または登録商標です。Windows は、米国 Microsoft Corporation の米国および その他の国における登録商標または商標です。Macintosh は、 Apple Computer Inc. の米国およびその他の国における登録商標ま たは商標です。その他すべての商標は、それぞれの権利帰属者の所有物です。

Ⓒ 2005 Adobe Systems Incorporated. All rights reserved. ASJST485 2/05